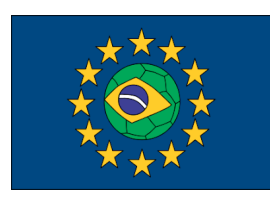

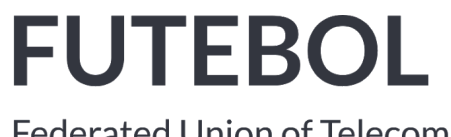

Federated Union of Telecommunications Research Facilities for an EU-Brazil Open Laboratory

# **FUTEBOL UFMG User Manual**

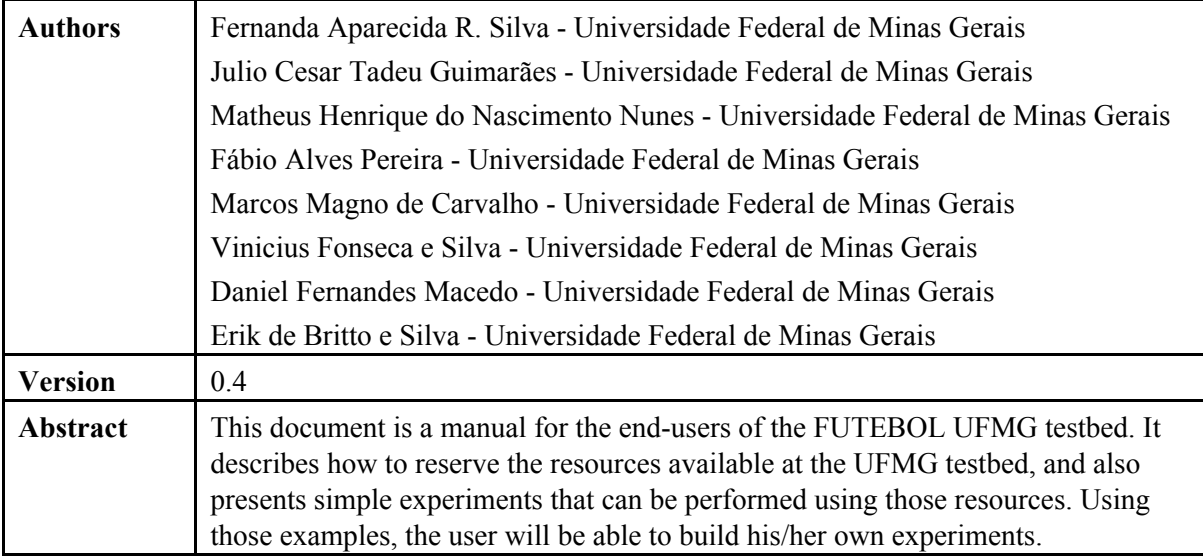

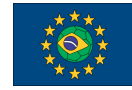

UFMG Testbed user manual

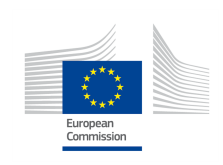

This project has received funding from the European Union's Horizon 2020 for research, technological development, and demonstration under grant agreement no. 688941 (FUTEBOL), as well from the Brazilian Ministry of Science, Technology and Innovation (MCTI) through RNP and CTIC.

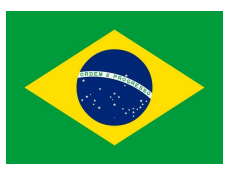

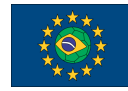

UFMG Testbed user manual

#### **Document Revision History**

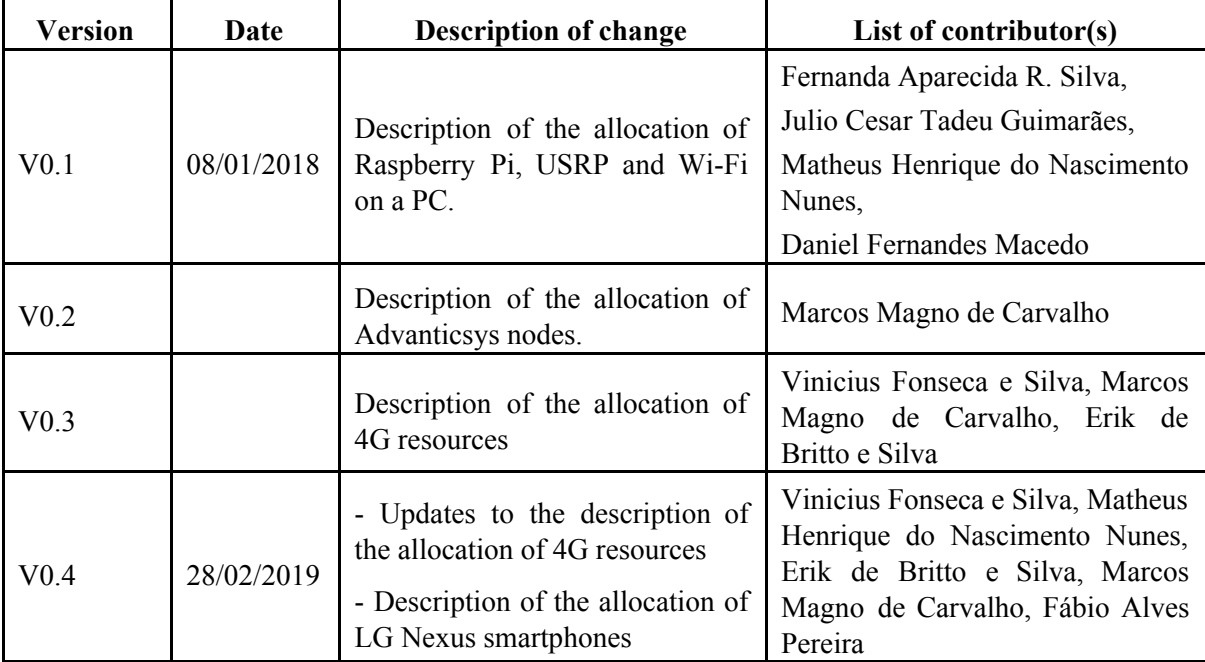

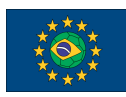

# Table of Contents

- 1 [Introduction](#page-5-0)
- 2 Overall [Description](#page-5-1) of the Testbed
	- 2.1 Testbed [Resources](#page-5-2)
	- 2.2 Maps of the [Testbed](#page-6-0)
	- 2.3 [Functional](#page-8-0) Layers of the Testbed
	- 2.4 Setting Up an [Experiment](#page-8-1)
- 3. [Experiments](#page-9-0) with Raspberry Pi
	- 3.1 Raspberry Pi RSpec [Description](#page-9-1)
	- 3.2 Examples of Raspberry Pi [Experiments](#page-10-0)
		- 3.2.1 Plain [Raspberry](#page-10-1) Pi
		- 3.2.2 [Raspberry](#page-12-0) Pi as Access Points and Wireless Stations
- 4 [Experiments](#page-13-0) with Wi-Fi
	- 4.1 RSpec [Description](#page-14-0)
	- 4.2 [Experiment](#page-15-0) Examples
		- 4.2.1 Wi-Fi Node without [Ethanol](#page-15-1)
		- 4.2.2 Wi-Fi Node with [Ethanol](#page-17-0)
- 5 [Experiments](#page-21-0) with USRP
	- 5.1 RSpec [Description](#page-21-1)
	- 5.2 [Experiment](#page-22-0) Example
- 6 [Experiments](#page-24-0) with Advanticsys Sensor Nodes
	- 6.1 RSpec [Description](#page-25-0)
	- 6.2 [Experiment](#page-26-0) Example
- 7 [Experiments](#page-30-0) with 4G Nodes
	- 7.1 EPC (First Way): Elements running inside Separate [Machines](#page-30-1)
		- 7.1.1 RSpec [Description](#page-31-0)
		- 7.1.2 [Configuration](#page-32-0)
			- 7.1.2.1 Quick Way [\(Predefined](#page-33-0) Nodes)
			- 7.1.2.2 [Complete](#page-33-1) Way (Any Node)
			- 7.1.2.3 Additional [Configuration](#page-34-0) Steps: Enable the Connection of the LG Nexus **[Smartphones](#page-34-0)**
		- 7.1.3 [Running](#page-35-0)
	- 7.2 EPC (Second Way): [Elements](#page-36-0) running inside the Same Machine
		- 7.2.1 RSPec [Description](#page-37-0)
		- 7.2.2 [Configuration](#page-37-1)
		- 7.2.3 [Running](#page-38-0)
	- 7.3 [eNodeB](#page-39-0)
		- 7.3.1 RSPec [Description](#page-39-1)

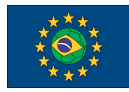

UFMG Testbed user manual

7.3.2 - [Configuration](#page-40-0)

7.3.2.1 - Additional [Configuration](#page-40-1) Steps: Enable the Connection of the LG Nexus **[Smartphones](#page-40-1)** 

7.3.3 - [Running](#page-40-2)

7.4 - [USRP-based](#page-42-0) UE

7.4.1 - RSPec [Description](#page-42-1)

7.4.2 - [Configuration](#page-43-0)

7.4.3 - [Running](#page-43-1)

7.5 - UE (LG [Nexus-based\)](#page-47-0)

#### 8 - Experiments with LG Nexus [Smartphones](#page-48-0)

8.1 - OpenSTF [Description](#page-49-0)

8.2 - RSpec [Description](#page-49-1)

8.3 - [Configuring](#page-50-0)

8.4 - [Running](#page-51-0)

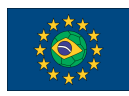

# <span id="page-5-0"></span>1 - Introduction

The main objective of this document is to serve as a user guide for experimenters wishing to make an experiment in the FUTEBOL UFMG testbed. As such, we describe the resources available, how to make a reservation of those resources and we also present simple experiments using each type of resource.

We assume that the reader is familiar with jFed, that is, the reader already has an account in jFed, and already knows how to book resources using the graphic user interfaces. If you are not familiar with jFed, please read first the tutorial available at [http://futebol.dcc.ufmg.br/jfed\\_account.html#getaccount](http://futebol.dcc.ufmg.br/jfed_account.html#getaccount).

Readers wishing to understand how the FUTEBOL UFMG testbed reserves resources are directed to the FUTEBOL deliverables, most notably the deliverables related to Work Package 4 - Converged Optical/Wireless Control Framework. Those can be obtained in the main FUTEBOL web site at [http://www.ict-futebol.org.br](http://www.ict-futebol.org.br/).

If you feel that there is something missing from this manual, or that a certain point requires further explanation, please contact the FUTEBOL UFMG team using the e-mail [web-futebol@dcc.ufmg.br](mailto:web-futebol@dcc.ufmg.br).

#### <span id="page-5-1"></span>2 - Overall Description of the Testbed

The UFMG testbed was designed to allow the experimentation in a number of wireless technologies related to the SDN and/or IoT concepts. Thus, UFMG provides a rich set of resources, from VMs to resource-constrained wireless devices. It also supports a number of wireless technologies, such as Wi-Fi and Bluetooth, and many others using programmable radios (USRPs). Further, the testbed supports SDN by using a physical OpenFlow switch.

#### <span id="page-5-2"></span>2.1 - Testbed Resources

The resources made available to experimenters by the UFMG's Testbed include:

● Eight Dell Alienware Alpha R2 Mini Gaming PCs (MiniPCs) as a platform for experimentation on Wi-Fi, Bluetooth and USRP. The MiniPCs run Ubuntu 16.04.2 LTS linux. Each Mini PC is equipped with a Software-defined Radio as follows:

- $\circ$  Four USRP B200 SDR Kits with GPSDO<sup>1</sup> and two 2.4GHz antennae
- Four USRP B210 SDR Kits with GPSDO and four 2.4GHz antennae
- Sixteen Advanticsys MTM-CM5000-MSP IoT Nodes. It is an IEEE 802.15.4 WSN mote fully compatible with TelosB platform, and TinyOS 2.x & ContikiOS Compatible. It has temperature, relative humidity and light sensors. They are connected via an USB interface. More information at <https://www.advanticsys.com/shop/mtmcm5000msp-p-14.html>.
- Sixteen Raspberry Pi 3 Model B. These raspberries have a Quad Core 1.2GHz Broadcom BCM2837 64bit CPU, with 1GB RAM, one gigabit ethernet port, one wireless LAN and Bluetooth Low Energy (BLE) on board. The raspberries run Raspbian Jessie OS. More information can be found at <https://www.raspberrypi.org/products/raspberry-pi-3-model-b/>.
- Eight LG Nexus 5X smartphones. More details about the hardware and software specifications can be found at [https://www.gsmarena.com/lg\\_nexus\\_5x-7556.php](https://www.gsmarena.com/lg_nexus_5x-7556.php).
- One OpenFlow switch Pica8 model P-3297. This switch is a 1 RU low-latency, high performance Ethernet switch with 48 ports 1Gigabit 1000Base-T and 4 slots SFP 10 Gigabit. It is equipped with Triumph 2 switch ASIC with extended TCAM. The switch comes pre-loaded with PicOS software for full Layer-2, Layer-3, and OpenFlow 1.4. It can handle 4096 VLANs, 32k MAC addresses, 12k routes, 8k MPLS labels. It implements Open-vSwitch (OVS) 2.0 and provides MPLS over OVS. More information can be seen at

[http://www.pica8.com/wp-content/uploads/2015/09/pica8-datasheet-48x1gbe-p3297.](http://www.pica8.com/wp-content/uploads/2015/09/pica8-datasheet-48x1gbe-p3297.pdf)

#### [pdf](http://www.pica8.com/wp-content/uploads/2015/09/pica8-datasheet-48x1gbe-p3297.pdf)

• One DELL server model PowerEdge R430 used as virtualization server, equipped with one Intel Xeon 8 cores 5-2609 1.7 GHz, 8GB RAM, 1TB SATA Hot-plug Hard Drive, 4 ethernet 1 gigabit NIC. This server runs Ubuntu 16.04.2 LTS linux with KVM virtualization platform.

The switches and the virtualization server are indirectly involved in the experiments, being used in the infrastructure that supports the testbed. The MiniPCs, USRPs, Raspberries and Smartphones are placed on the ceiling in two laboratories in UFMG as shown in the Figure below. Figure 1 also shows the placement of the switches and virtualization server.

### <span id="page-6-0"></span>2.2 - Maps of the Testbed

The resources are placed in the testbed as indicated in the following maps:

<sup>&</sup>lt;sup>1</sup> In order to provide more accurate timings for the SDR experiments, the hardware is fitted with GPS-disciplined oscillators (GPSDO).

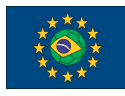

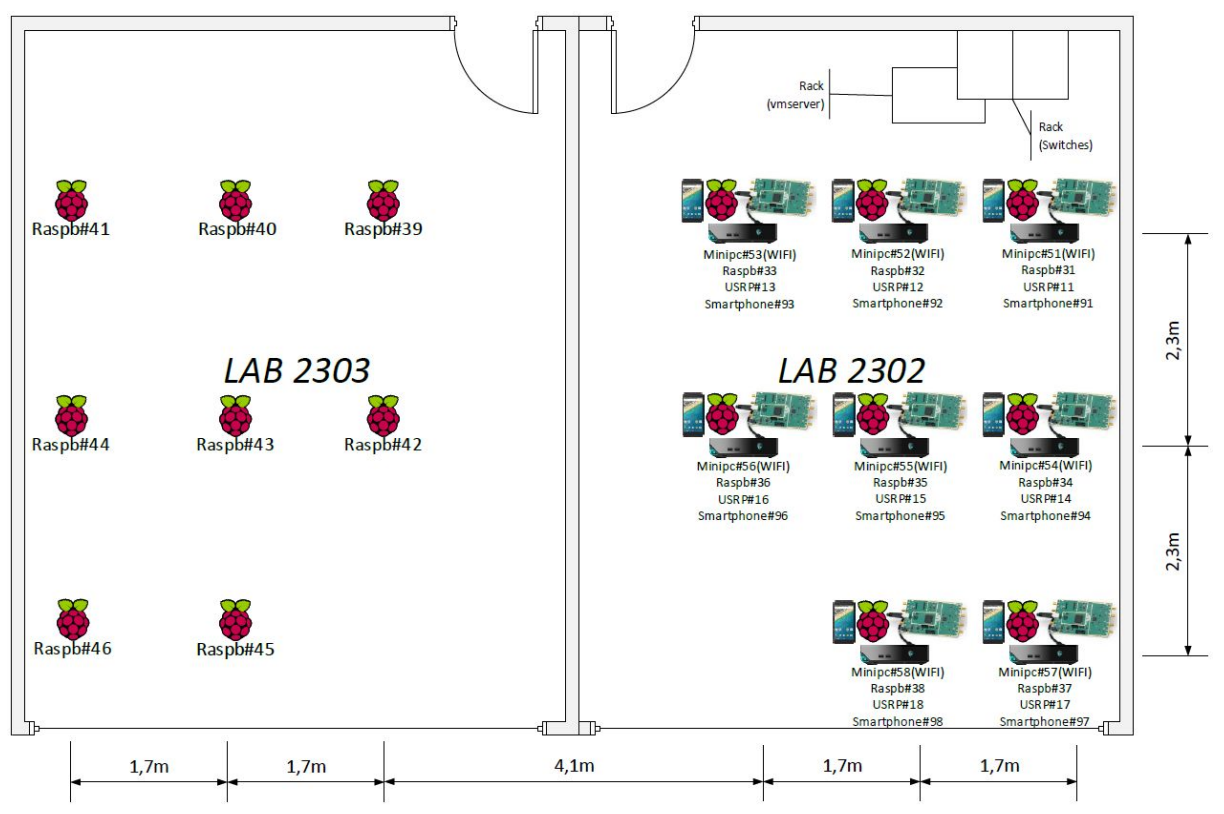

Map of the placement of the USRPs, mini PCs, Raspberry Pis and Smartphones

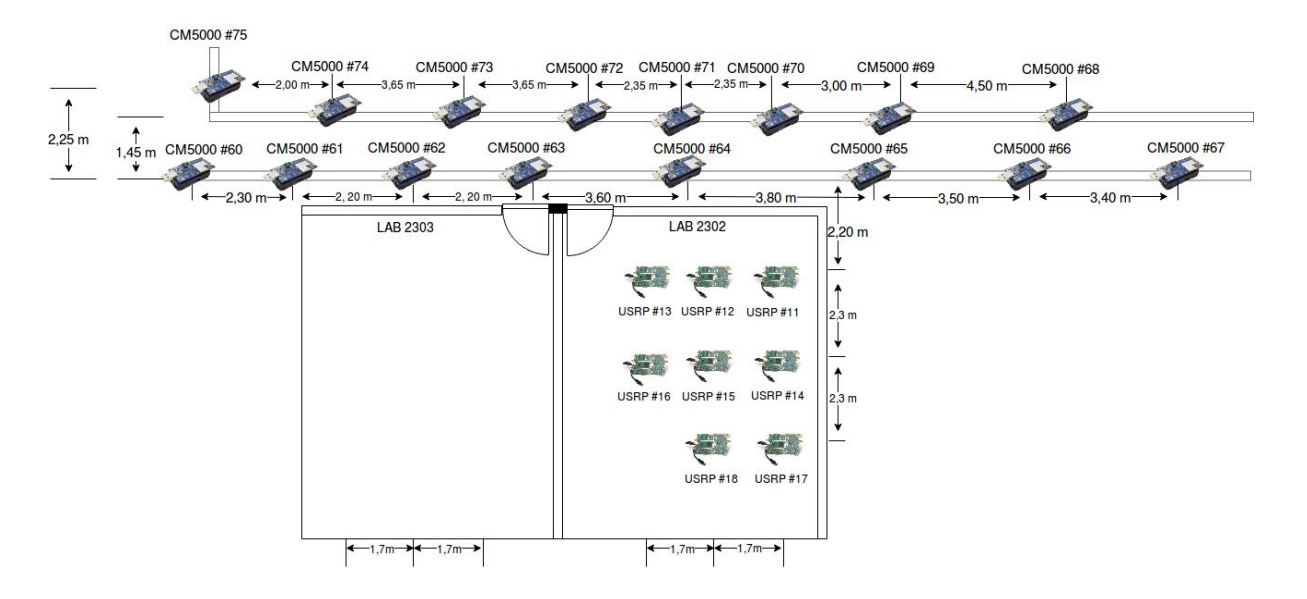

Map of the placement of the Advanticsys Sensor Nodes

By definition, during the allocation, the choice of the equipment used by a resource is made in a random form. That way, the user have no power about the physical location of the equipment used. If a user want to allocate a resource in a specific equipment, he/she can use the attribute **component id** on the tag **node** in the RSpec. The following example shows the allocation of a specific USRP:

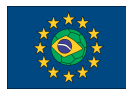

```
<node client_id="node1" exclusive="false"
component_manager_id="urn:publicid:IDN+futebol.dcc.ufmg.br+authority+am"
component id="urn:publicid:IDN+futebol.dcc.ufmg.br+node+11">
    <sliver_type name="usrp-vm">
      <disk_image
name="urn:publicid:IDN+futebol.dcc.ufmg.br+image+gnuradio"/>
    </sliver_type>
</node>
```
The number that the attribute **component id** are given as param represents the id of the resource, following the organization of testbed map.

# <span id="page-8-0"></span>2.3 - Functional Layers of the Testbed

Logically, one can think of the testbed as consisting of four layers: The bottom layer provides the physical elements, such as servers, raspberries, arduino, XBees, storage, etc., that can be controlled through one hypervisors. The next layer corresponds to the virtualized testbed, comprising containers/VM associated to the physical devices. Finally, at the top sits the definition of each experiment that uses the resources provided by the lower layer.

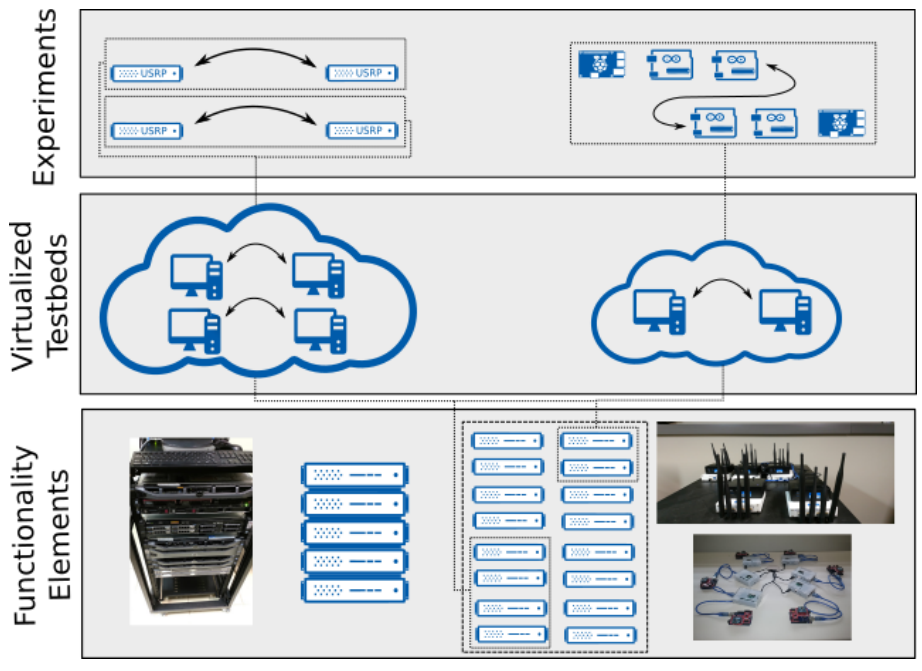

Functional layers

### <span id="page-8-1"></span>2.4 - Setting Up an Experiment

Users will be able to setup an experiment using  $i$  Fed. After the user sends the login information, the AM will authenticate the user, tell him/her which resources will be available to them through RSpecs, and interact with the CBTM on behalf of the user in order to

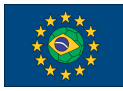

instantiate the available resources. The AM uses the  $GENI$  v3 API which is written as a wrapper of the reference AM.

#### <span id="page-9-0"></span>3. Experiments with Raspberry Pi

The Raspberries PI are single-board computers, used in this testbed to simulate Access Points, Wireless Stations or plain computers. This section describes how to allocate a Raspberry PI and how to run simple experiments to check the operability of the devices.

### <span id="page-9-1"></span>3.1 - Raspberry Pi RSpec Description

The Raspberry Pi nodes can be allocated as Access Points, Wireless Stations or Without Both Configurations. Note that the raspberry Pi is selected by using the sliver type **raw-raspberry**. The example below presents an RSPEC for a Raspberry Pi mote operating as an Access Point:

```
<node client_id="node1" exclusive="true"
component manager id="urn:publicid:IDN+futebol.dcc.ufmg.br+authority+am"
>
   <sliver_type name="raw-raspberry" mode="ap">
       <wifi-settings ssid="eee" psk="iii" auth="jjj" channel="www"
tx power="xxx" sens="yyy" rts="zzz"/>
   </sliver_type>
 </node>
```
The example below shows an RSPEC for allocating a Raspberry Pi as a Wireless Station (note that the mode of the Wi-Fi card is defined by the mode parameter of the sliver, being either ap or sta):

```
<node client_id="node1" exclusive="true"
component_manager_id="urn:publicid:IDN+futebol.dcc.ufmg.br+authority+am"
>
   <sliver_type name="raw-raspberry" mode="sta">
       <wifi-settings ssid="eee" psk="iii" auth="jjj" tx_power="xxx"
sens="yyy"/>
   </sliver_type>
 </node>
```
The **wifi-settings** tag holds the configuration items for the Wireless interface. The options in this tag are:

● **ssid:** Defines the SSID for the network

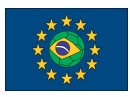

- **psk:** Defines the password for the network
- **auth:** Defines the authentication type for the network, should be one of the following:
	- WEP/WEP2
	- WPA-PSK/WPA2-PSK
- **channel:** Defines in which channel the network is going to be distributed
- **tx\_power:** Defines the transmission power for the antenna (in dBm)
	- "**auto**" for automatically chosen transmission power
		- A numeric (integer) value
- **sens:** set the sensitivity threshold
	- "**auto**" for automatically chosen sensitivity threshold
	- A numeric (integer) value.
- **rts:** adds a RTS/CTS handshake before each packet transmission to make sure that the channel is clear.The Arduino is programmed through raspberry pi terminal or IDE where the experimenter can upload the arduino software to manage the sensors. The sensor are plugged on pins X, Y and Z for luminosity, humidity and temperature, respectively. A default arduino software is provided with sensor data update period of W ms.
	- "**off**" for no RTS
	- A numeric (integer) value

The example below shows an RSPEC for allocating the Raspberry Pi without configuring its Wi-Fi interface:

```
<node client_id="node1" exclusive="true"
component_manager_id="urn:publicid:IDN+futebol.dcc.ufmg.br+authority+am"
>
   <sliver_type name="raw-raspberry">
   </sliver_type>
</node>
```
# <span id="page-10-0"></span>3.2 - Examples of Raspberry Pi Experiments

### <span id="page-10-1"></span>3.2.1 - Plain Raspberry Pi

The example below show a complete RSpec to allocate a plain Raspberry Pi.

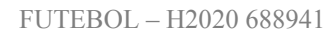

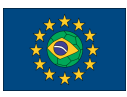

```
<?xml version='1.0'?>
<rspec xmlns="http://www.geni.net/resources/rspec/3" type="request"
generated_by="jFed RSpec Editor"
generated="2017-11-10T09:40:59.688-02:00"
xmlns:emulab="http://www.protogeni.net/resources/rspec/ext/emulab/1"
xmlns:delay="http://www.protogeni.net/resources/rspec/ext/delay/1"
xmlns:jfed-command="http://jfed.iminds.be/rspec/ext/jfed-command/1"
xmlns:client="http://www.protogeni.net/resources/rspec/ext/client/1"
xmlns:jfed-ssh-keys="http://jfed.iminds.be/rspec/ext/jfed-ssh-keys/1"
xmlns:jfed="http://jfed.iminds.be/rspec/ext/jfed/1"
xmlns:sharedvlan="http://www.protogeni.net/resources/rspec/ext/shared-vl
an/1" xmlns:xsi="http://www.w3.org/2001/XMLSchema-instance"
xsi:schemaLocation="http://www.geni.net/resources/rspec/3
http://www.geni.net/resources/rspec/3/request.xsd ">
  <node client_id="node0" exclusive="true"
component manager id="urn:publicid:IDN+futebol.dcc.ufmg.br+authority+am"
\mathcal{P}<sliver_type name="raw-raspberry">
      </sliver_type>
      <location xmlns="http://jfed.iminds.be/rspec/ext/jfed/1" x="282.0"
y="109.5"/>
  </node>
</rspec>
```
After the allocation of the Raspberry Pi node is done, the device can be tested using the simple code below:

```
#include <stdio.h>
#include <stdlib.h>
int main(){
    printf("Hello World!\n");
    return 0;
}
```
The example code can be downloaded, compiled and executed as follows:

```
wget futebol.dcc.ufmg.br/documentation/examples/helloword_raspberrypi.c
gcc -c helloword_raspberrypi.c
gcc helloworld -o helloword_raspberrypi.o
./helloworld
```
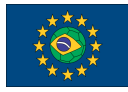

#### **TERMINAL OUTPUT**

Hello World!

# <span id="page-12-0"></span>3.2.2 - Raspberry Pi as Access Points and Wireless Stations

The following example shows a complete RSpec to allocate **one** Raspberry Pi as **Access Point** and **one** Raspberry Pi as a **Wireless Station**:

```
<?xml version='1.0'?>
<rspec xmlns="http://www.geni.net/resources/rspec/3" type="request"
generated_by="jFed RSpec Editor"
generated="2017-11-10T09:40:59.688-02:00"
xmlns:emulab="http://www.protogeni.net/resources/rspec/ext/emulab/1"
xmlns:delay="http://www.protogeni.net/resources/rspec/ext/delay/1"
xmlns:jfed-command="http://jfed.iminds.be/rspec/ext/jfed-command/1"
xmlns:client="http://www.protogeni.net/resources/rspec/ext/client/1"
xmlns:jfed-ssh-keys="http://jfed.iminds.be/rspec/ext/jfed-ssh-keys/1"
xmlns:jfed="http://jfed.iminds.be/rspec/ext/jfed/1"
xmlns:sharedvlan="http://www.protogeni.net/resources/rspec/ext/shared-vl
an/1" xmlns:xsi="http://www.w3.org/2001/XMLSchema-instance"
xsi:schemaLocation="http://www.geni.net/resources/rspec/3
http://www.geni.net/resources/rspec/3/request.xsd ">
  <node client_id="node0" exclusive="true"
component_manager_id="urn:publicid:IDN+futebol.dcc.ufmg.br+authority+am"
\,<node client_id="node0" exclusive="true"
component_manager_id="urn:publicid:IDN+futebol.dcc.ufmg.br+authority+am"
\,<sliver_type name="raw-raspberry" mode="ap">
       <wifi-settings ssid="test" psk="password" auth="wpa" channel="7"
tx_power="auto" sens="auto" rts="off"/>
   </sliver_type>
</node>
<node client_id="node1" exclusive="true"
component_manager_id="urn:publicid:IDN+futebol.dcc.ufmg.br+authority+am"
>
   <sliver_type name="raw-raspberry" mode="sta">
       <wifi-settings ssid="test" psk="password" auth="wpa"
tx_power="auto" sens="auto"/>
   </sliver_type>
```
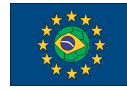

FUTEBOL – H2020 688941 UFMG Testbed user manual

```
</node>
       </node>
</rspec>
```
When both allocations of the Raspberries Pi are done, the user is able to connect the wireless station to the access point by changing the file /etc/wpa\_supplicant/wpa\_supplicant.conf in the station. The user should add the following lines in the file:

```
network={
      ssid="test"
      psk="password"
      key_mgmt=WPA-PSK
}
```
After, also in the wireless station, the wpa supplicant service must be started with the command below:

```
sudo wpa supplicant -Dnl80211 -c/etc/wpa supplicant/wpa supplicant.conf
-iwlan0 -dt
```
Once this step is executed, it will be possible to verify the connection between the station and the access point using NetCat, by using the following command to open a port in the access point:

```
user@<access point> nc -l -vvv -p 5000
```
Next, use the command below in the station to establish the communication with that port:

user**@<wireless station>** nc -vvv 192.168.0.1 (access point IP) 5000

#### **TERMINAL OUTPUT**

If the allocation and configuration processes are performed successfully, all that is typed in the wireless station terminal will be shown the access point terminal and vice versa.

#### <span id="page-13-0"></span>4 - Experiments with Wi-Fi

It is possible to use the miniPCs to perform experiments using Wi-Fi. The Mini PCs use a Dell Dual-band Wireless AC 8620 chipset, which has 2x2 MIMO and supports IEEE 802.11 a, b, g, n and ac standards. The Raspberry Pis can also be used for Wi-Fi experiments

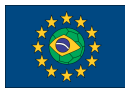

(please check the appropriate section), however the Mini PCs have a much wider configuration range.

Besides using the command line tools to configure the Wi-Fi, it is also possible to use a SDN interface called Ethanol to control them. Ethanol is able to control a number of parameters of the wireless interface from a SDN controller. Those can be used in SDN-based experiments, or as a tool to control the Wi-Fi links in your experiment. For example, you can force a node disconnect using Ethanol, to emulate a node failure. The full documentation of the Ethanol API can be found in github: https://github.com/h3dema/ethanol\_controller/tree/master/ethanol/documentation

### <span id="page-14-0"></span>4.1 - RSpec Description

The Wi-Fi nodes can be allocated as a machine with wireless network card. Note that the Wi-Fi node is selected by using the sliver type **raw-wifi**. The example below presents an RSPEC for Wi-Fi node, using Ubuntu 16.04:

```
<node client_id="node0" exclusive="true"
component manager id="urn:publicid:IDN+futebol.dcc.ufmg.br+authority+am">
      <sliver_type name="raw-wifi">
       <disk_image
name="urn:publicid:IDN+futebol.dcc.ufmg.br+image+ubuntu16"/>
      </sliver_type>
      <location xmlns="http://jfed.iminds.be/rspec/ext/jfed/1" x="176.0"
y = "117.0"/>
</node>
```
The example below shows an RSPEC for allocating the Wi-Fi node using Ethanol:

```
<node client_id="node0" exclusive="true"
component_manager_id="urn:publicid:IDN+futebol.dcc.ufmg.br+authority+am"
>
      <sliver_type name="raw-wifi">
     <disk_image
name="urn:publicid:IDN+futebol.dcc.ufmg.br+image+ethanol"/>
     </sliver_type>
      <location xmlns="http://jfed.iminds.be/rspec/ext/jfed/1" x="50.0"
y="544.7097400940887"/>
  </node>
```
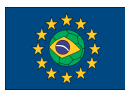

# <span id="page-15-0"></span>4.2 - Experiment Examples

#### <span id="page-15-1"></span>4.2.1 - Wi-Fi Node without Ethanol

Below shows an RSPEC for allocating the Wi-Fi node for this experiment:

```
<?xml version='1.0'?>
<rspec xmlns="http://www.geni.net/resources/rspec/3" type="request"
generated_by="jFed RSpec Editor"
generated="2017-09-18T15:37:48.662-03:00"
xmlns:emulab="http://www.protogeni.net/resources/rspec/ext/emulab/1"
xmlns:delay="http://www.protogeni.net/resources/rspec/ext/delay/1"
xmlns:jfed-command="http://jfed.iminds.be/rspec/ext/jfed-command/1"
xmlns:client="http://www.protogeni.net/resources/rspec/ext/client/1"
xmlns:jfed-ssh-keys="http://jfed.iminds.be/rspec/ext/jfed-ssh-keys/1"
xmlns:jfed="http://jfed.iminds.be/rspec/ext/jfed/1"
xmlns:sharedvlan="http://www.protogeni.net/resources/rspec/ext/shared-vl
an/1" xmlns:xsi="http://www.w3.org/2001/XMLSchema-instance"
xsi:schemaLocation="http://www.geni.net/resources/rspec/3
http://www.geni.net/resources/rspec/3/request.xsd ">
  <node client_id="node0" exclusive="true"
component manager id="urn:publicid:IDN+futebol.dcc.ufmg.br+authority+am"
\rightarrow<sliver_type name="raw-wifi">
       <disk_image
name="urn:publicid:IDN+futebol.dcc.ufmg.br+image+ubuntu16"/>
      </sliver_type>
      <location xmlns="http://jfed.iminds.be/rspec/ext/jfed/1" x="176.0"
y="117.0"/>
  </node>
  <node client_id="node1" exclusive="true"
component_manager_id="urn:publicid:IDN+futebol.dcc.ufmg.br+authority+am"
>
      <sliver_type name="raw-wifi">
       <disk_image
name="urn:publicid:IDN+futebol.dcc.ufmg.br+image+ubuntu16"/>
      </sliver_type>
      <location xmlns="http://jfed.iminds.be/rspec/ext/jfed/1" x="539.0"
y="106.0"/>
  </node>
  <node client_id="node2" exclusive="true"
component_manager_id="urn:publicid:IDN+futebol.dcc.ufmg.br+authority+am"
```
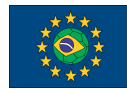

```
>
     <sliver_type name="raw-wifi">
      <disk_image
name="urn:publicid:IDN+futebol.dcc.ufmg.br+image+ubuntu16"/>
     </sliver_type>
     <location xmlns="http://jfed.iminds.be/rspec/ext/jfed/1" x="358.0"
y="257.0"/>
 </node>
</rspec>
```
After allocating the machines with wifi, follow the steps below:

1. Define the IP addresses so that the hosts are on the same network.

```
root@<node 0>Ifconfig wlp2s0 192.168.0.1 netmask 255.255.255.0 up
root@<node 1>Ifconfig wlp2s0 192.168.0.10 netmask 255.255.255.0 up
root@<node 2>Ifconfig wlp2s0 192.168.0.100 netmask 255.255.255.0 up
```
2. Using hostAPd it is possible to create an access point using a configuration file, for example named **hostapd.conf,** such as the one below:

```
interface=wlp2s0
hw mode=a
channel=149
ieee80211d=1
country_code=BR
ieee80211n=1
ieee80211ac=1
wmm_enabled=1
ssid=test
```
3. Then run hostapd on the AP machine with this file

hostapd hostapd.conf

4. Next, establish a connection between the hosts and the access point.

#### **iwconfig wlp2s0 essid test mode managed**

5. You can test the performance with the Iperf tool, which comes pre-installed in the image. In the server, run:

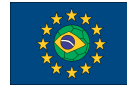

UFMG Testbed user manual

iperf -s

In the client, please run:

```
iperf -c 192.168.0.100 (server_IP) -d
```
#### <span id="page-17-0"></span>4.2.2 - Wi-Fi Node with Ethanol

In this example we will make a simple test, in which the Ethanol controller denies a clinet with a certain MAC address to associate in the Wi-Fi network. We show below an RSPEC that allocates two Wi-Fi nodes running Ethanol. This is done by selecting the **ethanol** image on a **wifi** resource.

```
<?xml version='1.0'?>
<rspec xmlns="http://www.geni.net/resources/rspec/3" type="request"
generated_by="jFed RSpec Editor"
generated="2017-11-13T09:04:35.837-02:00"
xmlns:emulab="http://www.protogeni.net/resources/rspec/ext/emulab/1"
xmlns:delay="http://www.protogeni.net/resources/rspec/ext/delay/1"
xmlns:jfed-command="http://jfed.iminds.be/rspec/ext/jfed-command/1"
xmlns:client="http://www.protogeni.net/resources/rspec/ext/client/1"
xmlns:jfed-ssh-keys="http://jfed.iminds.be/rspec/ext/jfed-ssh-keys/1"
xmlns:jfed="http://jfed.iminds.be/rspec/ext/jfed/1"
xmlns:sharedvlan="http://www.protogeni.net/resources/rspec/ext/shared-vl
an/1" xmlns:xsi="http://www.w3.org/2001/XMLSchema-instance"
xsi:schemaLocation="http://www.geni.net/resources/rspec/3
http://www.geni.net/resources/rspec/3/request.xsd ">
  <node client_id="node0" exclusive="true"
component_manager_id="urn:publicid:IDN+futebol.dcc.ufmg.br+authority+am"
\rightarrow<sliver_type name="raw-wifi">
      <disk_image
name="urn:publicid:IDN+futebol.dcc.ufmg.br+image+ethanol"/>
      </sliver_type>
      <location xmlns="http://jfed.iminds.be/rspec/ext/jfed/1" x="50.0"
y="544.7097400940887"/>
  </node>
  <node client_id="node1" exclusive="true"
component_manager_id="urn:publicid:IDN+futebol.dcc.ufmg.br+authority+am"
\left\langle \right\rangle<sliver_type name="raw-wifi">
      <disk_image
name="urn:publicid:IDN+futebol.dcc.ufmg.br+image+ethanol"/>
```
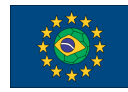

UFMG Testbed user manual

```
</sliver_type>
      <location xmlns="http://jfed.iminds.be/rspec/ext/jfed/1"
x="859.0277178762544" y="25.0"/>
  </node>
</rspec>
```
After allocating the Wi-Fi node with configuring its Ethanol, we must configure it properly. In the first part of the experiment, we must modify the Ethanol controller so that it denies the connection from a certain client:

```
cd /home/ethanol_controller/ethanol/ethanol
vim vap.py
```
Modify this function:

```
def evUserAssociating(mac station):
       if mac station == "e4:a7:a0:4e:f0:ca":return False
       else:
          return True
```
The AP will not accept the association of the station with MAC address **"e4:a7:a0:4e:f0:ca".** Type the following command to initialize the Ethanol controller:

```
cd /home/ethanol_controller/pox
./pox.py ethanol.server
```

```
root@220d171c5db4:/home# cd ethanol_controller/pox/<br>root@220d171c5db4:/home/ethanol_controller/pox# ./pox.py forwarding.l2_learning
ethanol.server
POX 0.3.0 (dart) / Copyright 2011-2014 James McCauley, et al.<br>INFO:root:Registering ethanol_ap_server
INFO:root:Starting server thread
INFO:root:Listening @ 0.0.0.0:22222<br>INFO:core:POX 0.3.0 (dart) is up.
```
**Initializing the Ethanol AP:** Here is a sample configuration file for HostAPD (you can create it using the command "**vim /hostapd-2.6/hostapd/host.conf"**

interface=wlp2s0 hw\_mode=a channel=149

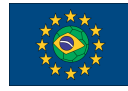

FUTEBOL – H2020 688941 UFMG Testbed user manual

ieee80211d=1 country\_code=BR ieee80211n=1 ieee80211ac=1 wmm\_enabled=1 ssid=test

Copy the file mycert.pem into the /hostapd-2.6 and /hostapd-2.6/hostapd directories and the file ethanol.ini into the /etc/ directory using the following commands:

```
cd ethanol hostapd/certificate
cp mycert.pem ethanol hostapd/hostapd-2.6
cp ethanol_hostapd/hostapd-2.6/hostapd
cd ..
cd src/ini
cp ethanol.ini /etc/ethanol.ini
cd ../../hostapd
make clean
make ethanol
./hostapd host.conf
```
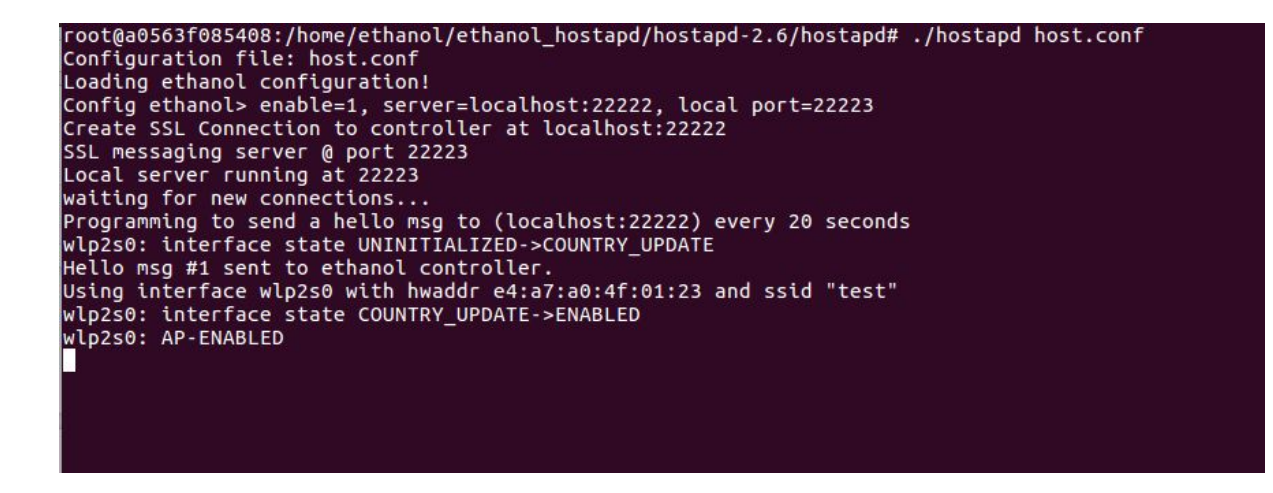

The station with the MAC address is blocked when trying to connect:

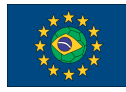

UFMG Testbed user manual

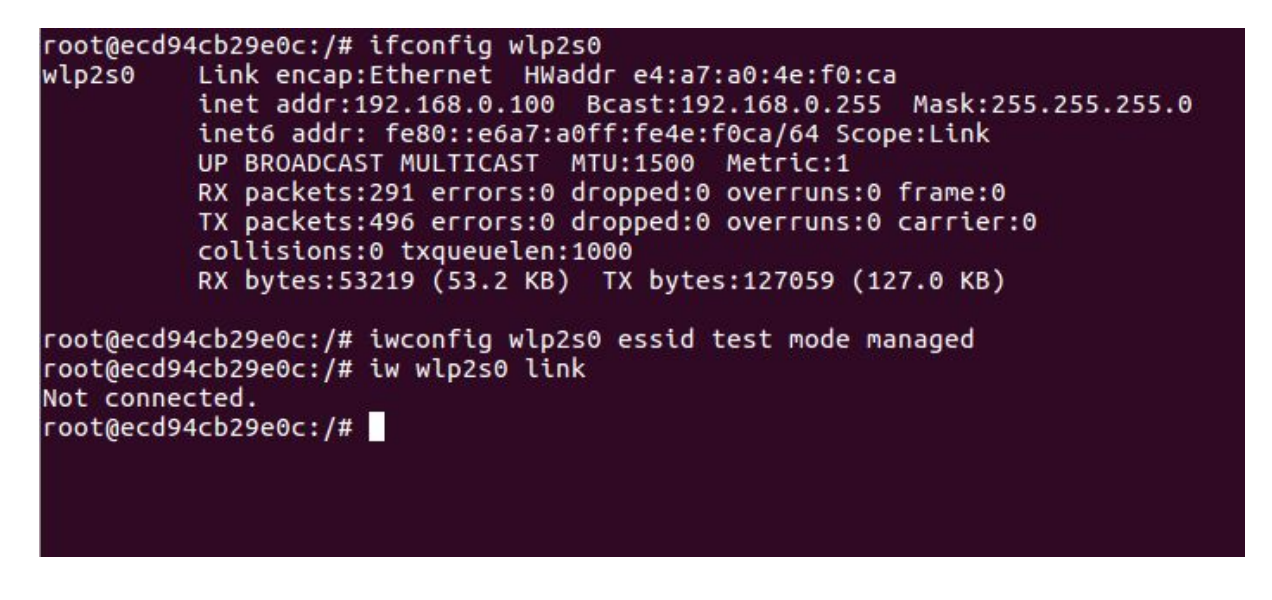

The logs on the AP show that is does not accept the connection of the station with MAC address **"e4:a7:a0:4e:f0:ca"**:

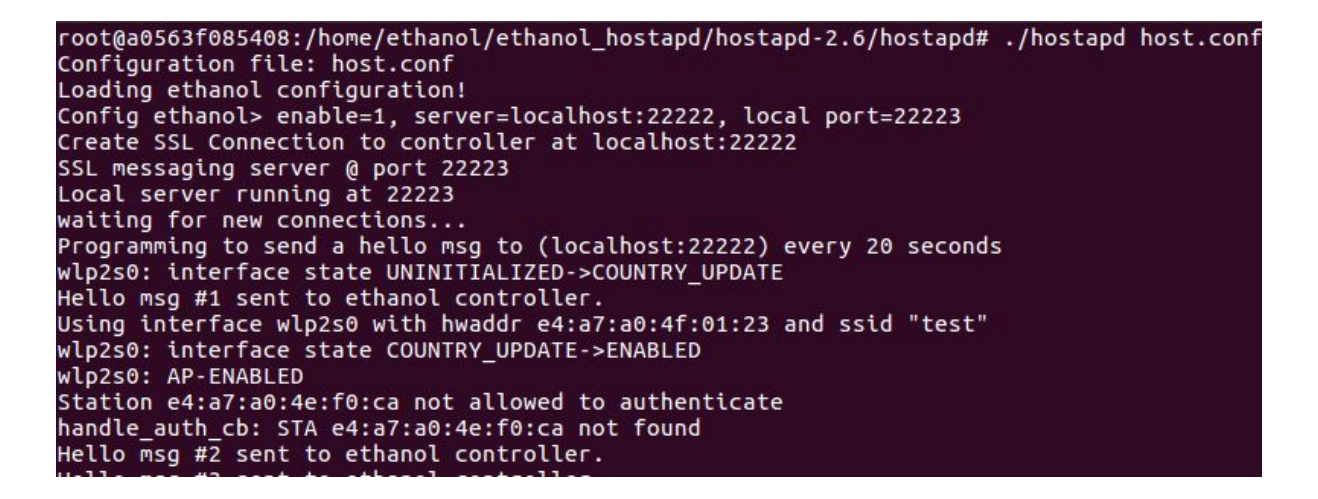

Then, we can modify the controller code to accept connections from any station by changing the evUserAssociating function to the following code.

```
def evUserAssociating(mac station):
           return True
```
The screenshot below shows that the station is now able to connect.

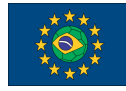

UFMG Testbed user manual

```
root@ac2f72f5c027:/home# ifconfig wlp2s0
          Link encap:Ethernet HWaddr e4:a7:a0:4f:00:e2
wlp2s0
          inet6 addr: fe80::e6a7:a0ff:fe4f:e2/64 Scope:Link
          UP BROADCAST MULTICAST MTU:1500 Metric:1
          RX packets:84543 errors:0 dropped:0 overruns:0 frame:0
          TX packets:5838 errors:0 dropped:0 overruns:0 carrier:0
          collisions:0 txqueuelen:1000
          RX bytes:111838191 (111.8 MB) TX bytes:692464 (692.4 KB)
root@ac2f72f5c027:/home# iwconfig wlp2s0 essid test mode managed
root@ac2f72f5c027:/home# iw wlp2s0 link
Connected to e4:a7:a0:4e:ff:2f (on wlp2s0)
        SSID: test
        freq: 5745
        RX: 583 bytes (10 packets)
        TX: 341 bytes (4 packets)
        signal: -41 dBm
        tx bitrate: 130.0 MBit/s MCS 15
        bss flags:
                        short-slot-time
        dtim period:
                         \overline{2}beacon int:
                         100
root@ac2f72f5c027:/home# |
```
<span id="page-21-0"></span>For more uses of Ethanol see **https://github.com/h3dema/ethanol\_devel**

#### 5 - Experiments with USRP

The USRP (Universal Software Radio Peripheral) is a software-defined radio, which is able to run arbitrary code using an FPGA as well as on the CPU of the server. It can be used to run any wireless standard (including existing standards or even a protocol that has been created by the experimenter), as long as the operating frequency and other parameters of the communication are within the accepted range of the USRP card. This section describes how to book an USRP and how to run a very simple experiment that checks for the spectrum usage on a certain frequency.

### <span id="page-21-1"></span>5.1 - RSpec Description

The USRP nodes are allocated as virtual machines containing USRP boards attached via USB. Each MiniPC on the testbed can support one USRP node at a time. The RSPEC for allocating an USRP node must contain the following tags:

```
<node client_id="node1" exclusive="false"
component manager id="urn:publicid:IDN+futebol.dcc.ufmg.br+authority+am"
>
    <sliver_type name="usrp-vm">
      <disk_image
```
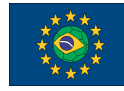

UFMG Testbed user manual

```
name="urn:publicid:IDN+futebol.dcc.ufmg.br+image+IMG_TYPE"/>
    </sliver_type>
</node>
```
The bold part inside of the "node" tag indicates that this node is being allocated in the UFMG FUTEBOL testbed. It is automatically filled with this information when the UFMG testbed is selected on the dropdown menu on  $i$ Fed. The name component on the "sliver type" tag indicates that this node is composed of a virtual machine containing an USRP board attached to it via USB. Inside the "sliver\_type" tag is the "disk\_image" tag. This tag selects the type of virtual machine that will be allocated. The "name" component inside this tag indicates which type of virtual machine is being allocated, and also reinforces that this machine is being allocated inside of the UFMG Testbed. The string on the "name" component must follow the structure presented above. The IMG\_TYPE can be one of the following:

- **gnuradio**: Selects a machine with the basic gnuradio software installed
- **openlte**: Selects a machine with the basic gnuradio software and the OpenLTE software installed

The "disk image" tag is **optional**. When the "sliver type" selected is "usrp-vm", the default image selected for the machine is "**gnuradio".**

#### <span id="page-22-0"></span>5.2 - Experiment Example

In this experiment we are going to run a spectrum analyser, which will use the USRP to show how is the usage of the medium on a certain frequency. To that end, we will instantiate a USRP resource on the UFMG FUTEBOL testbed. The following RSPEC can be used to instantiate a single VM with a USRP:

```
<?xml version='1.0'?>
<rspec xmlns="http://www.geni.net/resources/rspec/3" type="request"
generated_by="jFed RSpec Editor"
generated="2017-06-09T13:54:59.535-03:00"
xmlns:emulab="http://www.protogeni.net/resources/rspec/ext/emulab/1"
xmlns:jfedBonfire="http://jfed.iminds.be/rspec/ext/jfed-bonfire/1"
xmlns:delay="http://www.protogeni.net/resources/rspec/ext/delay/1"
xmlns:jfed-command="http://jfed.iminds.be/rspec/ext/jfed-command/1"
xmlns:client="http://www.protogeni.net/resources/rspec/ext/client/1"
xmlns:jfed-ssh-keys="http://jfed.iminds.be/rspec/ext/jfed-ssh-keys/1"
xmlns:jfed="http://jfed.iminds.be/rspec/ext/jfed/1"
xmlns:sharedvlan="http://www.protogeni.net/resources/rspec/ext/shared-vl
an/1" xmlns:xsi="http://www.w3.org/2001/XMLSchema-instance"
xsi:schemaLocation="http://www.geni.net/resources/rspec/3
http://www.geni.net/resources/rspec/3/request.xsd ">
```
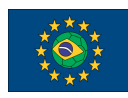

```
<node client_id="node0" exclusive="false"
component_manager_id="urn:publicid:IDN+futebol.dcc.ufmg.br+authority+am"
>
    <sliver_type name="usrp-vm">
      <disk_image
name="urn:publicid:IDN+futebol.dcc.ufmg.br+image+gnuradio"/>
    </sliver_type>
    <location xmlns="http://jfed.iminds.be/rspec/ext/jfed/1" x="396.0"
y="77.5"/>
  </node>
  <node client_id="node1" exclusive="false"
component manager id="urn:publicid:IDN+futebol.dcc.ufmg.br+authority+am"
>
    <sliver_type name="usrp-vm">
      <disk_image
name="urn:publicid:IDN+futebol.dcc.ufmg.br+image+gnuradio"/>
    </sliver_type>
    <location xmlns="http://jfed.iminds.be/rspec/ext/jfed/1" x="52.5"
y="76.5"/>
  </node>
</rspec>
```
After the VM is instantiated, you can execute commands to perform experiments in the USRP. The first basic command is to check if the equipment is detected. To do this, run the command **uhd\_find\_devices.** This command output will indicate the model, serial number and name of the USRP that is connected to the virtual resource that you allocated.

```
CO Terminal
marcosm@experiment-unit:~$ uhd_find_devices<br>linux; GNU C++ version 5.3.1 20151219; Boost_105800; UHD_003.009.002-0-unknown
        - UHD Device 0
                        Device Address:
    type: b200<br>name: MyB210<br>serial: 30E6238<br>product: B210
maxcosm@experiment-unit:~$
```
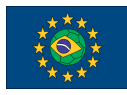

FUTEBOL – H2020 688941 UFMG Testbed user manual

On the 'rx\_node', run the following code. This code will run a frequency analyzer at 2.55GHz, sampling the medium at a rate of 2MHz. This frequency analyzer runs on the command line (because it may be too slow to open a graphic user interface from the testbed).

```
cd /usr/lib/uhd/examples
./rx ascii art dft --freq 2550000000 --rate 2000000 --ref-lvl -50
```
You should be able to see the ascii representation of the transmitted waveform spectrum, as illustrated below:

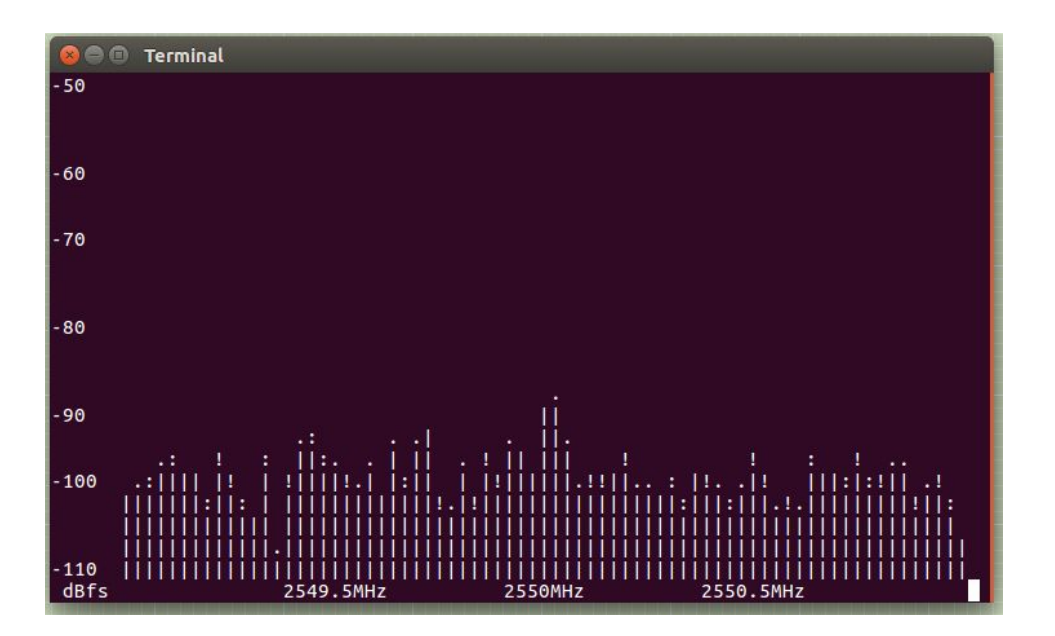

### <span id="page-24-0"></span>6 - Experiments with Advanticsys Sensor Nodes

The Advanticsys MTM-CM5000-MSP is a wireless sensor node with limited processing and network resources. It is recommended for experiments on wireless sensor networks or related to Internet of Things with very resource constrained devices. The nodes transmit wirelessly using the standard IEEE 802.15.4. In order to program the nodes, the programmer must create a binary integrating his/her own code with one operating system, which is either TinyOS or Contiki. The Advanticsys is a node that is compatible to any software developed for the TelosB platform. It has temperature, relative humidity and light sensors. They are connected via an USB interface. More information at <https://www.advanticsys.com/shop/mtmcm5000msp-p-14.html>.

At the moment, the FUTEBOL UFMG testbed supports programming the Advanticsys using the TinyOS operating system. In the future we plan to support Contiki as well.

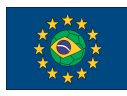

# <span id="page-25-0"></span>6.1 - RSpec Description

Sensor nodes must be allocated together with a virtual machine that contains the system responsible for managing the sensor nodes. To do this, the *sliver type* attribute is set to **telosb-vm** and *disk\_image* as **telosb**. For each instance of the sensor nodes, just configure the *sliver\_type* as **raw-telosb**. Note that it is not necessary to use the *disk\_image* attribute for the sensor nodes.

You can specify which node to allocate according to the ID shown in Figure 2 by configuring the *component* id attribute of each node tag with the specific number of the sensor node. The example below shows an RSPEC with one virtual machine (named node 0) and two sensor nodes (60 and 66, named node 1 and node 2)

```
<node client_id="node0" exclusive="true"
component manager id="urn:publicid:IDN+futebol.dcc.ufmg.br+authority+am">
      <sliver_type name="telosb-vm">
      <disk_image name="urn:publicid:IDN+futebol.dcc.ufmg.br+image+telosb"/>
      </sliver_type>
      <location xmlns="http://jfed.iminds.be/rspec/ext/jfed/1" x="176.0"
y="117.0"/>
</node>
<node client_id="node1" exclusive="true"
component_manager_id="urn:publicid:IDN+futebol.dcc.ufmg.br+authority+am"
component_id="urn:publicid:IDN+futebol.dcc.ufmg.br+authority+am+node+60">
      <sliver_type name="raw-telosb"/>
      <location xmlns="http://jfed.iminds.be/rspec/ext/jfed/1" x="176.0"
y="117.0"/>
</node>
<node client_id="node2" exclusive="true"
component_manager_id="urn:publicid:IDN+futebol.dcc.ufmg.br+authority+am"
component_id="urn:publicid:IDN+futebol.dcc.ufmg.br+authority+am+node+66">
      <sliver_type name="raw-telosb"/>
      <location xmlns="http://jfed.iminds.be/rspec/ext/jfed/1" x="176.0"
y="117.0"/>
</node>
```
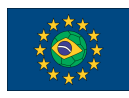

# <span id="page-26-0"></span>6.2 - Experiment Example

In this experiment we will demonstrate the operation of the applications Oscilloscope and BaseStation which are both examples of the TinyOS Operating System. The first is a simple demo of data collection responsible for periodically the voltage sensor and transmitting on the radio a message with 10 consecutive readings. The second application receives messages from the radio and forwards them to the PC through the USB port. Below we demonstrate the experience, being allocated node 60 for oscilloscope, node 66 for BaseStation and a virtual machine.

#### 1 - Program submission.

After the nodes are allocated, you must first send your application to the allocated virtual machine, compile it through the TinyOS operating system, and compress the resulting files with a .zip extension. We then send the Oscilloscope and BaseStation folders through the Transfer Files option in Jfed.

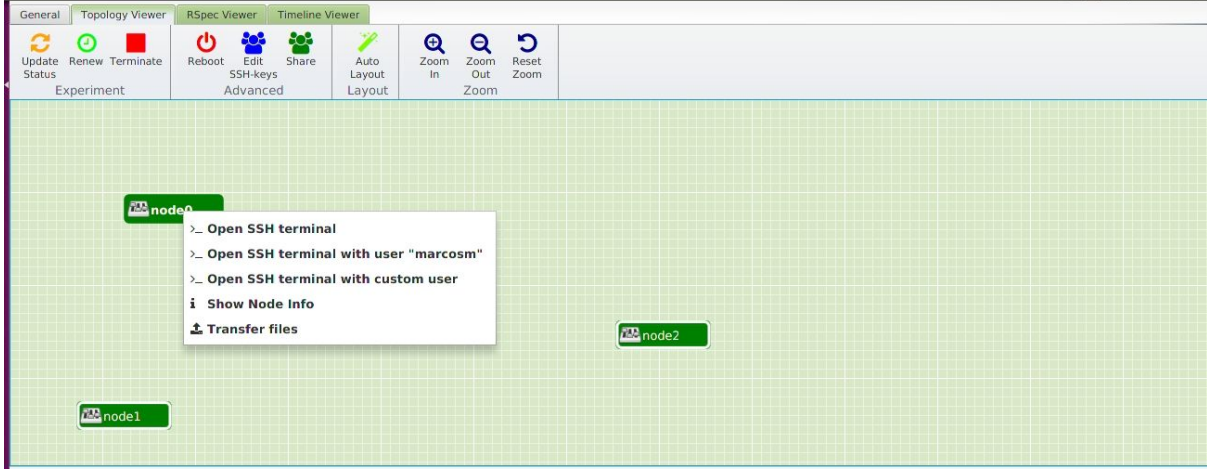

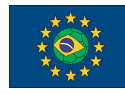

#### UFMG Testbed user manual

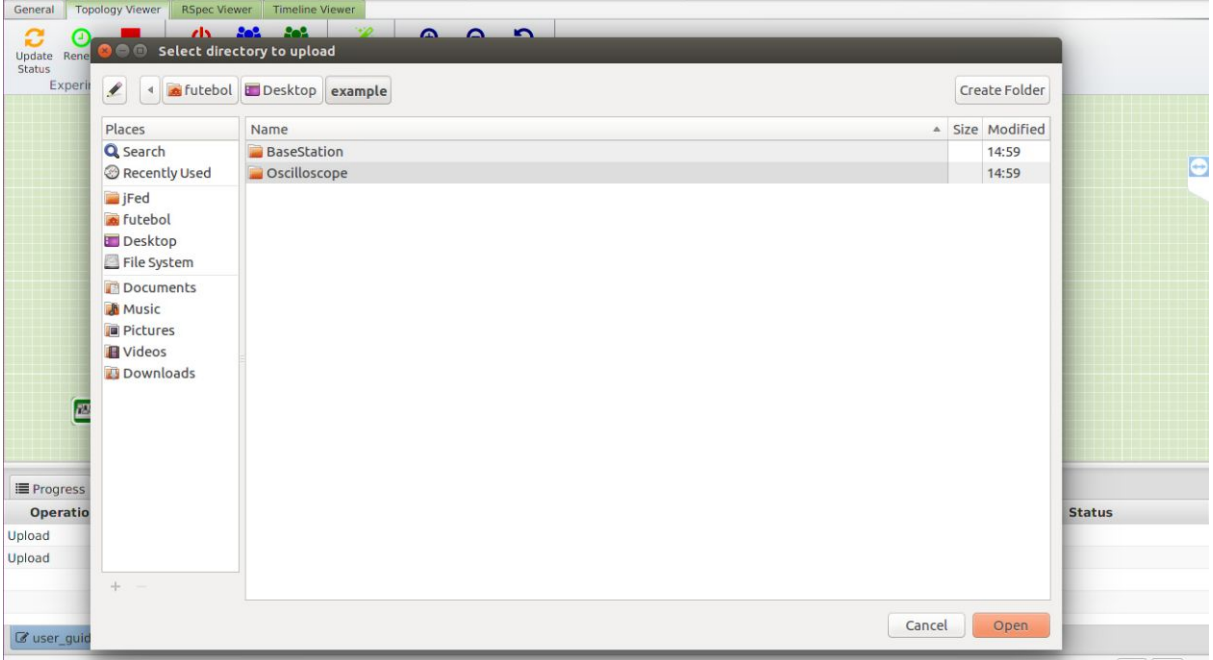

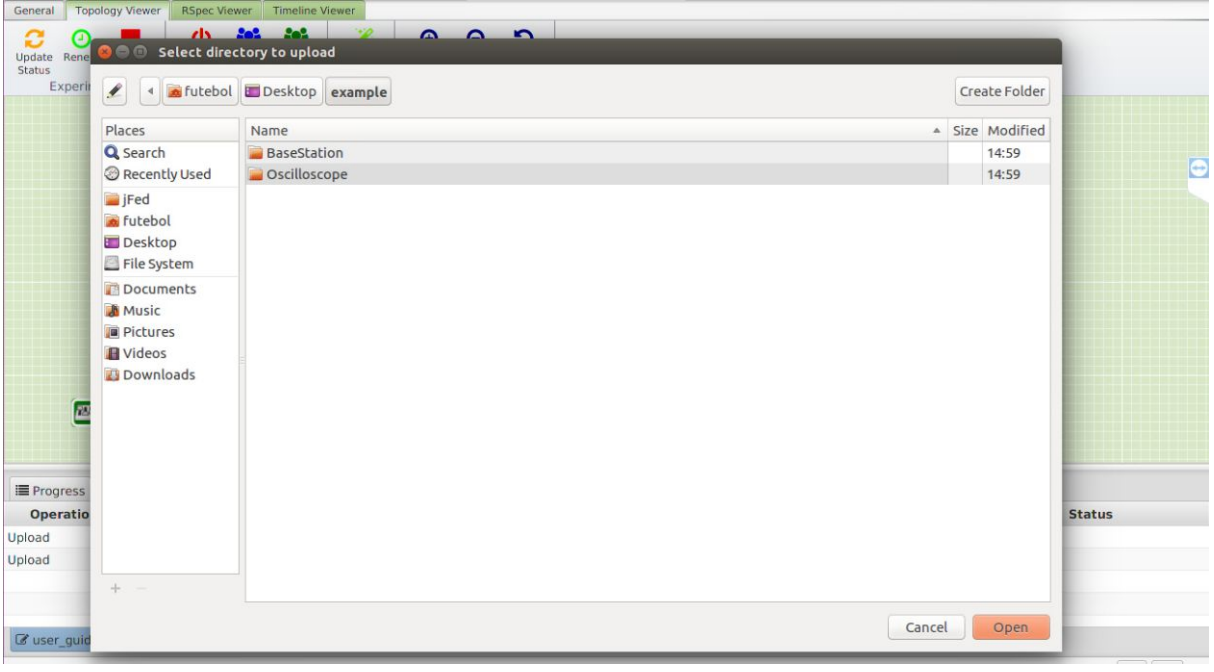

Now, access the virtual machine allocated through the terminal (node 0 in Jfed), navigate to the folder of your application and execute the command **make telosb** to generate the executable that will be installed in advanticsys nodes.

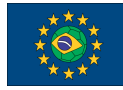

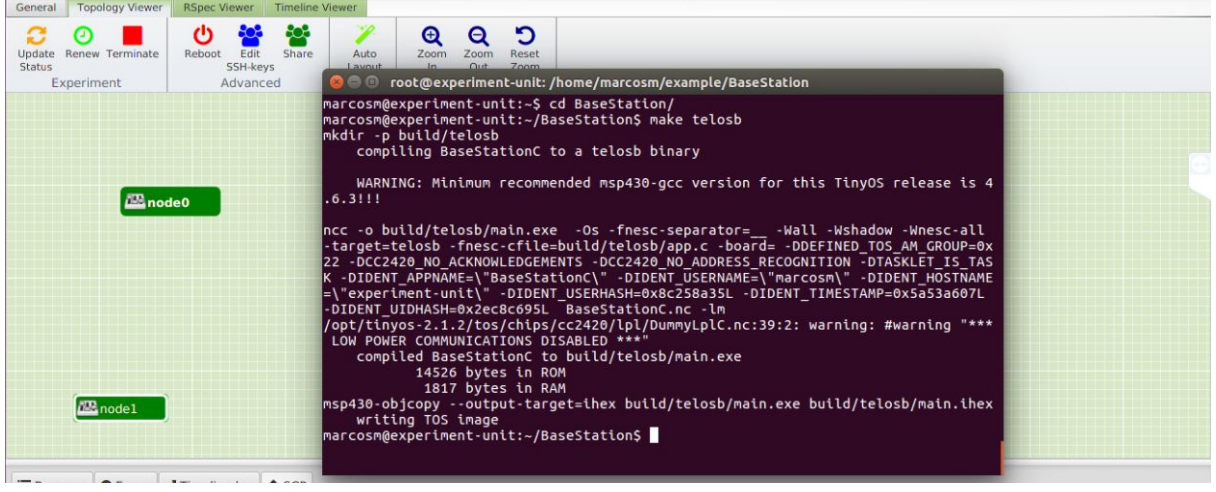

The build folder will be automatically created, containing the executable and other necessary files. Navigate to it and run the command below to compress the files.

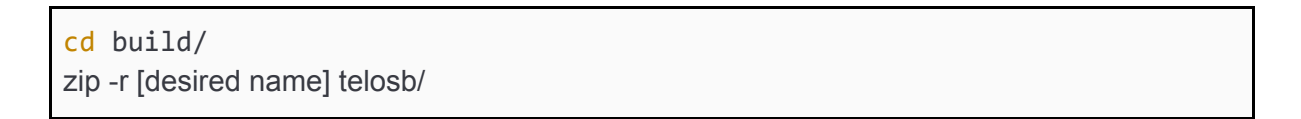

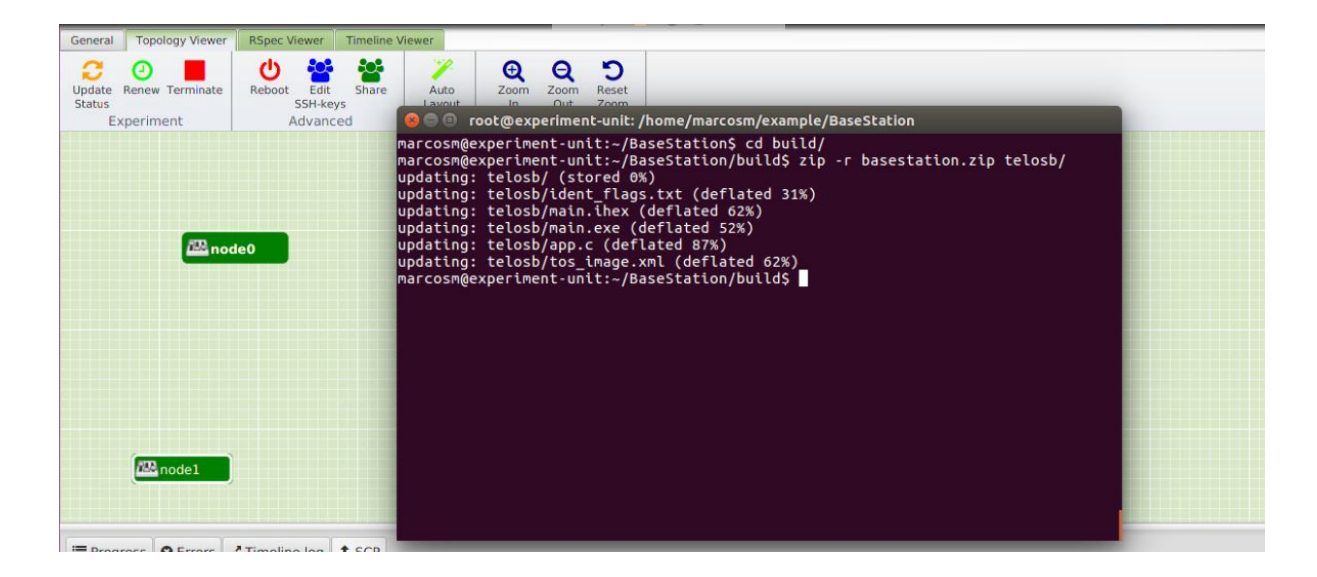

As an alternative, you can compile<sup>2</sup> and compress the data on your own computer and transfer the .zip file through the Jfed Transfer File function for this, see how to install the TinyOS Operating System on your computer.

2 - Installation of applications on sensor nodes.

To perform the installation of the applications on the sensor nodes, simply run the command below on the terminal of the virtual machine (node 0 in the example allocation).

<sup>&</sup>lt;sup>2</sup> http://tinyos.stanford.edu/tinyos-wiki/index.php/Getting\_Started\_with\_TinyOS

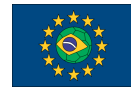

FUTEBOL – H2020 688941 UFMG Testbed user manual

```
submit - node 60 -file osciloscope.zip
submit - node 66 -file basestatio.zip
```
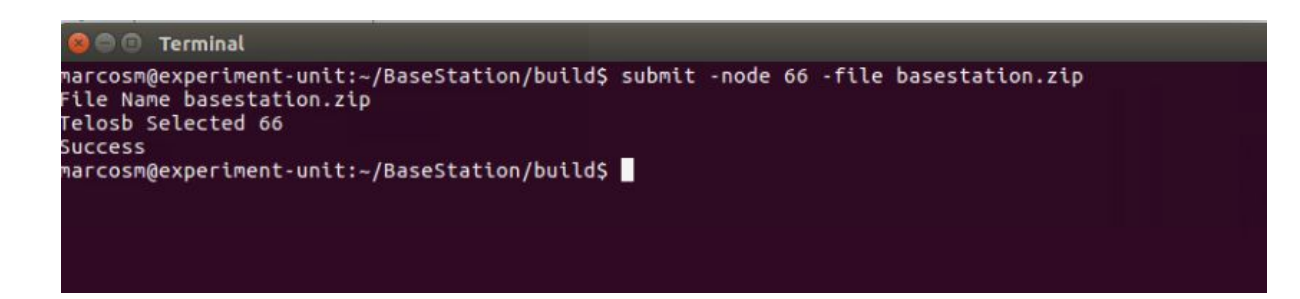

Note that the *-node* and *-file* parameters specify which node to install the application and the file name, respectively.

On your terminal you will receive a success message or some error message. In the event of an error, repeat the installation procedure. On success, the sensor nodes will be working according to their application and the collected data will be saved in text files during the useful period of the experiment.

3 - Download your experiment data.

At any time during your experiment time you can request the data collected through the receiving node, by means of the command below, which should be executed in the terminal of the virtual machine.

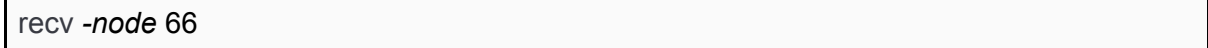

Notice that the recv command calls the procedure for receiving the files, and the *-node* parameter specifies which node you want to receive the data from. The procedure is responsible for sending to the allocated virtual machine a compressed file that contains the data of the experiment. You can view this file in the VM's personal folder or download it through Jfed.

4 - Output file - Experiment data

Your application should be able to write the data collected on the sensor's USB port. Below are the fields that are in the output file for our example experiment

destination: [ ] source: [ ] length: [ ] group: [ ] type: [ ] data: [ ]

To know more about the fields on this experiment,please visit the official page of tinyos..For our example, see the output file.

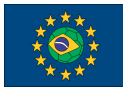

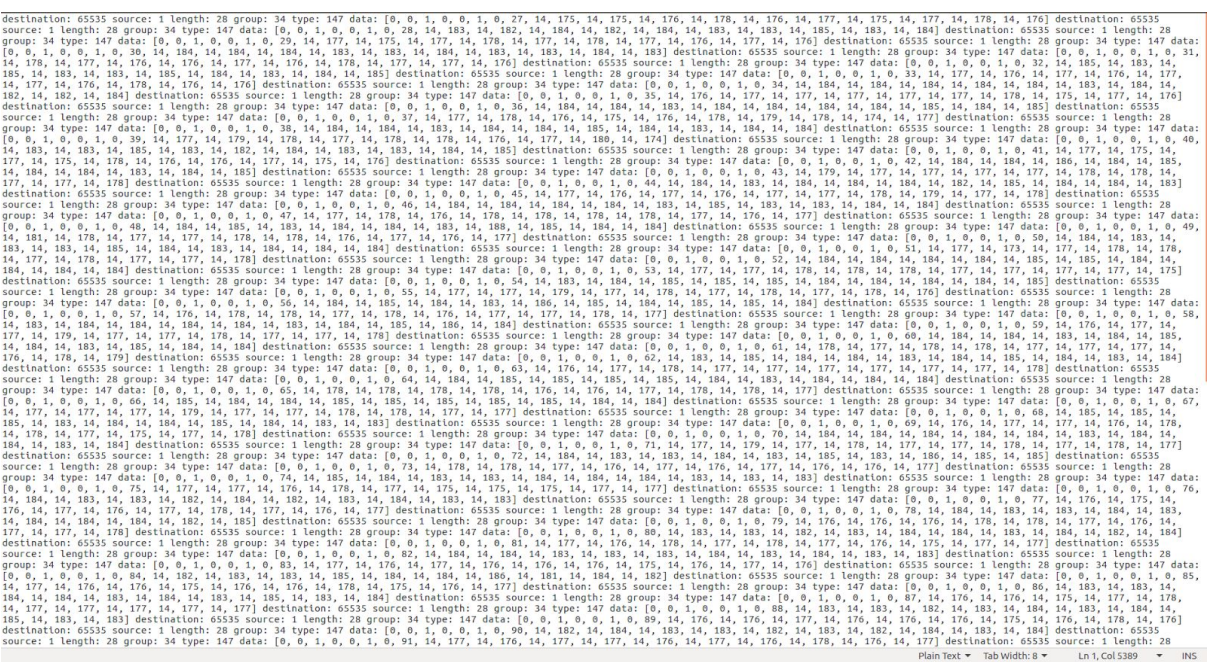

### <span id="page-30-0"></span>7 - Experiments with 4G Nodes

These experiments are recommended for works that demand the use of a cellular infrastructure with few clients.

The 4G scenario can be built on two different ways. The first one (sections 7.1, 7.3 and 7.4-5) is composed by at least 5 nodes, where three of them represent the Evolved Packet Core (EPC), composed by the Home Subscriber Server (HSS), the Mobility Management Entity (MME) and the Serving/Packet Data Network Gateway (SP-GW). The fourth node emulates the eNodeB, which creates a 4G cell using the Universal Software Radio Peripheral (USRP). Finally, the fifth node is the User Equipment (UE), which connects to the eNodeB also through an USRP.

On the other side, the second way (sections 7.2 and 7.3 and 7.4-5) is composed by at least 3 nodes, being one for the whole EPC (HSS+MME+SP-GW), one for the eNodeB and one for the UE. Below is presented the process to allocate the resources and configure the 4G nodes for each way.

# <span id="page-30-1"></span>7.1 - EPC (First Way): Elements running inside Separate Machines

In this scenario, the EPC elements are available at the FUTEBOL UFMG testbed in the same Virtual Machine (VM) image, and each EPC element (HSS/MME/SP-GW) needs to be

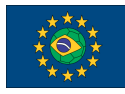

allocated in a separate miniPC. The EPC elements are implemented by Open Air Interface (OAI) (see [http://www.openairinterface.org/?page\\_id=25](http://www.openairinterface.org/?page_id=25) for more details). In this scenario, it is possible to allocate a maximum of 4 UEs at the same time, since only 8 miniPCs are available at the testbed.

#### <span id="page-31-0"></span>7.1.1 - RSpec Description

As stated in the previous section, the EPC elements (HSS/MME/SP-GW) must be allocated using the same VM image, which contains all the software responsible for the authentication and management of the connected UEs as well as the eNodeB. To do this, the *sliver* type attribute is set to **usrp-vm** and *disk\_image* is set to **oai\_epc**.

You can specify any testbed node to allocate each of the above elements. However, some nodes were previously configured in order to make the setup process more simple. This manual will give the instruction to both cases, being the first one using the pre-configured nodes (see Section 7.1.2.1 for more details), and the second one using any node, which needs more steps to be configured (see Section 7.1.2.2 for more details).

The code below shows an RSpec example which allocates the EPC elements.

```
<node client_id="HSS" exclusive="true"
component manager id="urn:publicid:IDN+futebol.dcc.ufmg.br+authority+am"
component_id="urn:publicid:IDN+futebol.dcc.ufmg.br+authority+am+node+11"
>
 <sliver_type name="usrp-vm">
     <disk_image
name="urn:publicid:IDN+futebol.dcc.ufmg.br+image+oai_epc"/>
  </sliver_type>
 <location xmlns="http://jfed.iminds.be/rspec/ext/jfed/1" x="119.0"
y="63.5"/>
</node>
<node client_id="MME" exclusive="true"
component_manager_id="urn:publicid:IDN+futebol.dcc.ufmg.br+authority+am"
component_id="urn:publicid:IDN+futebol.dcc.ufmg.br+authority+am+node+16"
>
 <sliver_type name="usrp-vm">
     <disk_image
name="urn:publicid:IDN+futebol.dcc.ufmg.br+image+oai_epc"/>
  </sliver_type>
  <location xmlns="http://jfed.iminds.be/rspec/ext/jfed/1" x="270.0"
y="63.5"/>
```

```
</node>
<node client_id="SPGW" exclusive="true"
component_manager_id="urn:publicid:IDN+futebol.dcc.ufmg.br+authority+am"
component_id="urn:publicid:IDN+futebol.dcc.ufmg.br+authority+am+node+17"
\left\langle \right\rangle<sliver_type name="usrp-vm">
      <disk_image
name="urn:publicid:IDN+futebol.dcc.ufmg.br+image+oai_epc"/>
  </sliver_type>
  <location xmlns="http://jfed.iminds.be/rspec/ext/jfed/1" x="428.5"
v = "61.5"/>
</node>
```
Each 4G element can be allocated at any miniPC from the testbed. This can be done according to the ID specified at the *component\_id* attribute of each node tag with the specific number of the miniPC. For VMs, the ID has the "1X" format, where X represents the miniPC ID according to its position at the testbed.

In the code above, it can be observed that nodes 11, 16 and 17 were allocated to run the HSS, the MME and the SP-GW respectively. Each node was named according to its specific role, using the *client id* attribute of the node tag.

Each EPC element, at the above mentioned nodes, was pre-configured in order to make the setup process more simple. It is also possible to run the EPC at any miniPC, however, the configuration phase will take more time, since more parameters will need to be redefined. More details of both options are available at sections 7.1.2.1 and 7.1.2.2. If you wish to use OAI to connect the LG Nexus smartphones available at the testbed, please refer to the additional configuration steps available at Section 7.1.2.3.

# <span id="page-32-0"></span>7.1.2 - Configuration

As stated before, this manual gives two configuration options for the OAI EPC: The first one (Section 7.1.2.1) has the EPC elements at predefined positions at the testbed (nodes 11, 16 and 17), with most of the configuration phase concluded. The second option (Section 7.1.2.2) gives to the user the option to configure the EPC at any position, instructing how to configure all the parts needed to have a funcional EPC. For the first option, this manual will use the same RSpec presented in Section 7.1.1.

Finally, as stated before, if you wish to use the LG Nexus smartphones along with OAI, please refer to Section 7.1.2.3 in order to run the additional configuration steps.

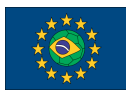

# <span id="page-33-0"></span>7.1.2.1 - Quick Way (Predefined Nodes)

1 - After the allocation of the nodes 11, 16 and 17, according to the RSpec presented in Section 7.1.1, open one terminal for each EPC element, and in all of them run the following:

```
sudo su
cd /home/oai-epc/openair-cn/SCRIPTS/
```
2 - At each EPC element, insert the GTP kernel module by running the following command:

modprobe gtp

#### <span id="page-33-1"></span>7.1.2.2 - Complete Way (Any Node)

1 - Open a terminal for each EPC element. At each terminal, open the */etc/hosts* file. Associate the names "*X.testbed.lan X*" (being X 'hss', 'mme' or 'spgw') to the IP 127.0.1.1, like the example for the HSS below:

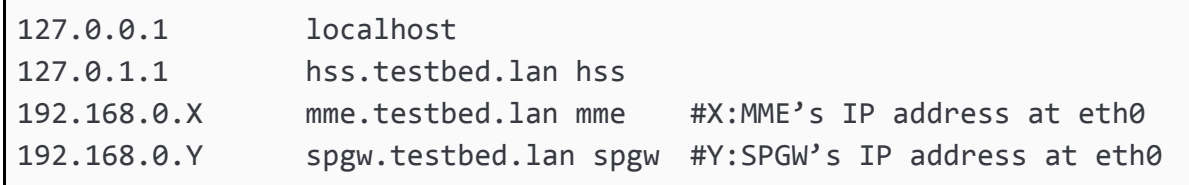

2 - At each terminal, change the content of the */etc/hostname* file to *hss*, *mme* and *spgw*.

3 - Change the hostname of each EPC element to *hss*, *mme* and *spgw*, like the example below for the HSS:

```
hostname hss
```
4 - Reopen all the terminals in order to make the hostname changes.

5 - At the HSS, open the file *hss\_fd.conf* at */usr/local/etc/oai/freeDiameter/* and change the MME's IP address located at the last line of the file, inside the *ConnectPeer* parameter.

ConnectPeer = "mme.testbed.lan" {  $ConnectTo = "192.168.0.X"$ ; No\_TLS;

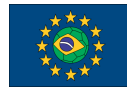

}; #X:MME's IP address at eth0

6 - At the MME, open the file *mme.conf* at */usr/local/etc/oai/* and change the SP-GW's IP address in the following parameter:

```
# S-GW binded interface for S11 communication (GTPV2-C), if none
selected the ITTI message interface is used
SGW_IPV4_ADDRESS_FOR_S11 = "192.168.0.X/24"; #Y:
SP-GW's IP address at eth0
```
7 - Still at the MME, open the file *mme\_fd.conf* at */usr/local/etc/oai/freeDiameter/* and change the HSS's IP address located at the last line of the file, inside the *ConnectPeer* parameter.

```
ConnectPeer= "hss.testbed.lan" { ConnectTo = "192.168.0.X"; No_SCTP ;
No IPv6; Prefer TCP; No TLS; port = 3868; realm = "testbed.lan";};
#X: HSS's IP address at eth0
```
8 - At each EPC element, insert the GTP kernel module by running the following command:

modprobe gtp

# <span id="page-34-0"></span>7.1.2.3 - Additional Configuration Steps: Enable the Connection of the LG Nexus Smartphones

This section explains how to modify the OAI EPC in order to enable the connection of the LG Nexus smartphones available at the testbed. Once all the previous configuration steps are made (Section 7.1.2.1 or 7.1.2.2), follow the steps below:

1 - At the HSS, as *sudo*, open the MySQL database with the command below. Enter with the *hsspass* password when asked.

mysql -u hssuser -p

2 - Once inside the MySQL command line, select the OAI database with the following command:

use oai db;

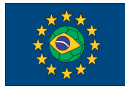

3 - Update the *users* table with the Nexus's USIM card data of all the FUTEBOL UFMG phones, through the queries below:

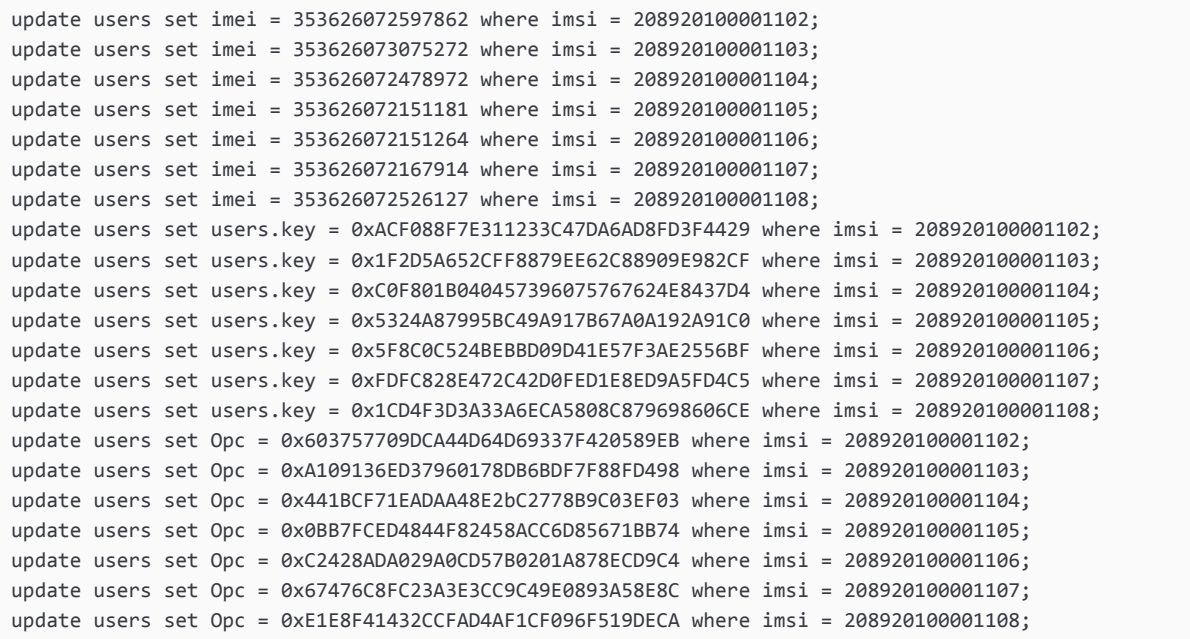

4 - Exit the MySQL command line interface with the *exit;* command.

5 - At the MME, as *sudo*, open the file *emm\_send.c* at */home/oai-epc/openair-cn/SRC/NAS/EMM/SAP/* and change all the occurences of *EPS\_ATTACH\_RESULT\_EPS* by *EPS\_ATTACH\_RESULT\_EPS\_IMSI*.

6 - Still at the MME, go to the */home/oai-epc/openair-cn/SCRIPTS/* folder and recompile the MME with the commands below:

```
cd /home/oai-epc/openair-cn/SCRIPTS/
./build_mme --clean
```
# <span id="page-35-0"></span>7.1.3 - Running

This section explains how to run all the EPC elements in the correct order. Once all the EPC elements are configured, follow the steps below:

1 - At the HSS, inside the */home/oai-epc/openair-cn/SCRIPTS/* folder, run the *run\_hss* script. You should receive an output similar to this one below:

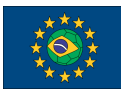

UFMG Testbed user manual

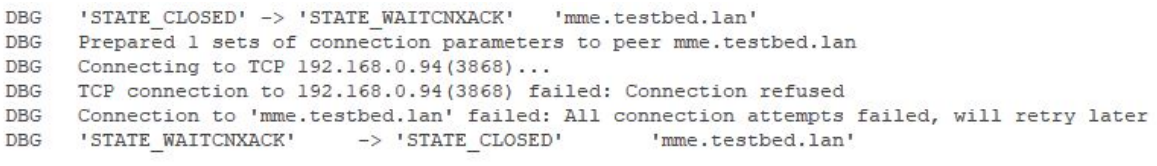

As can be seen in the above output, HSS tries to connect with the MME, but the connection will fail since MME is not started yet at this point. This is the main reason that the *STATE* CLOSED message is presented at the end of the output. The connection process will keep being restarted until MME is connected successfully (next step).

2 - At the MME, inside the */home/oai-epc-srslte/openair-cn/SCRIPTS/* folder, run the *run\_mme* script. The MME should connect to the HSS successfully and you should receive the following output:

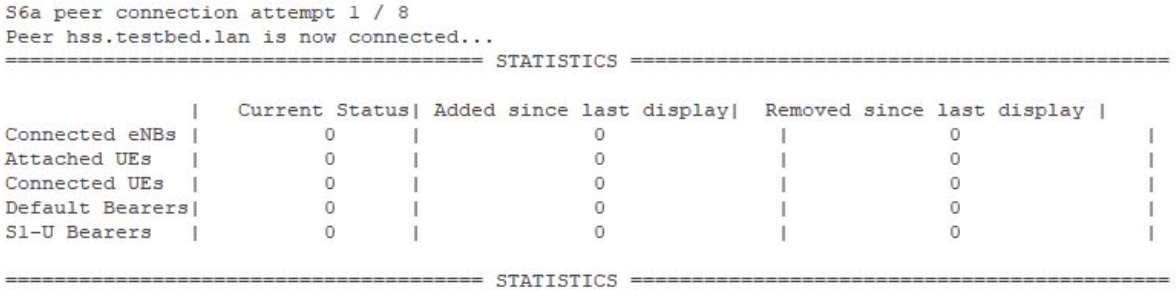

3 - At the SP-GW, inside the */home/oai-epc-srslte/openair-cn/SCRIPTS/* folder, run the *run* spgw script. You should receive an output similar to this one below. A successful initialization is represented by all interfaces being associated to the *DONE* state message.

```
Tx UDP INIT IP addr 192.168.0.95
Initializing S11 interface: DONE
Initializing SPGW-APP task interface
Initializing GTPV1U interface
Creating new listen socket on address 192.168.0.95 and port 2123
Inserting new descriptor for task 6, sd 31
Received 1 events
Using the GTP kernel mode (genl ID is 27)
Setting route to reach UE net 192.168.2.0 via gtp0
GTP kernel configured
Initializing GTPV1U interface: DONE
Initializing SPGW-APP task interface: DONE
```
# <span id="page-36-0"></span>7.2 - EPC (Second Way): Elements running inside the Same Machine

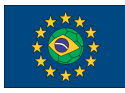

The EPC software, in this way, is available in the same LXC container image. The EPC's functions are performed through *srsepc*, which is part of the srsLTE software suite (see <https://github.com/srsLTE/srsLTE> for more details).

### <span id="page-37-0"></span>7.2.1 - RSPec Description

As stated above, for the EPC, only one machine is needed to be allocated, with an LXC container that will run *srsepc*. In order to do this, configure your RSPec file the *sliver\_type* as **raw-wifi** and the *disk\_image* as **srsepc**. The code below shows an RSpec example which allocates the EPC machine.

```
<node client_id="EPC" exclusive="true"
component manager id="urn:publicid:IDN+futebol.dcc.ufmg.br+authority+am"
component_id="urn:publicid:IDN+futebol.dcc.ufmg.br+authority+am+node+51"
>
 <sliver_type name="raw-wifi">
     <disk_image
name="urn:publicid:IDN+futebol.dcc.ufmg.br+image+srsepc"/>
  </sliver_type>
  <location xmlns="http://jfed.iminds.be/rspec/ext/jfed/1" x="273.0"
y="170.5"/>
</node>
```
The EPC can be allocated at any miniPC from the testbed. This can be done according to the ID specified at the *component\_id* attribute of each node tag with the specific number of the miniPC. For LXC containers, the ID has the "5X" format, where X represents the miniPC ID according to its position at the testbed.

In the code above, it can be observed that node 51 was selected to emulate the EPC. This node was named according to its specific role, using the *client id* attribute of the node tag.

# <span id="page-37-1"></span>7.2.2 - Configuration

1 - Open a terminal window for the EPC and change the hostname to *epc*. In order to do that run the following command:

hostname epc

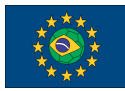

2 - Open the *hostname* file at */etc/* and also change the hostname to *epc*.

3 - Re-open the EPC terminal.

4 - Open the *epc.conf* file at */root/.default/srslte/* and edit the following lines to enter the IP address of the container:

mme bind addr =  $192.168.0 \times$  #EPC's address at eth0  $\ddot{\phantom{0}}$  $gtpu_bind\_addr = 192.168.0.X$  #EPC's address at eth0

5 - Add the firewall rules below, through *iptables*. These rules are needed in order to enable the UE's access to the Internet.

```
iptables -t nat -A POSTROUTING -s 192.168.2.0/24 -o eth0 -j MASQUERADE
iptables -A FORWARD -i srs_spgw_sgi -o eth0 -j ACCEPT
iptables -A FORWARD -o srs_spgw_sgi -i eth0 -j ACCEPT
iptables -t nat -A POSTROUTING -s 192.168.2.0/24 -o virtual0 -j MASQUERADE
iptables -A FORWARD -i srs_spgw_sgi -o virtual0 -j ACCEPT
iptables -A FORWARD -o srs_spgw_sgi -i virtual0 -j ACCEPT
```
6 - Open the *users\_db.csv* file, at */root/.config/srslte/*. If you wish to connect the USRP-based UEs (see Section 7.4 for more details), comment with "*#*" all the lines starting with "*nexusue*". Otherwise, if you wish to connect the LG Nexus-based UEs (see Section 7.5 for more details), comment with "*#*" all the lines starting with "*usrpue*".

#### <span id="page-38-0"></span>7.2.3 - Running

1 - Open a terminal window for the EPC. After that, start the EPC software using the the *srsepc* command. You should receive an output similar to this one below.

```
Built in Release mode using commit 5c088d7 on branch master.
--- Software Radio Systems EPC ---
Reading configuration file /root/.config/srslte/epc.conf...
HSS Initialized.
MME GTP-C Initialized
MME Initialized. MCC: 0xf208, MNC: 0xff92
SP-GW Initialized.
```
# <span id="page-39-0"></span>7.3 - eNodeB

The eNodeB is available in the same Docker container image as the the *srsue* software (see Section 7.4 for more details), which has an USRP as the main resource to create the 4G connections. The eNodeB's functions are performed through *srsenb* respectively, which is part of the srsLTE software suite (see <https://github.com/srsLTE/srsLTE> for more details). Along with any of the EPC scenarios presented at sections 7.1 and 7.2, the experimenter has a complete 4G LTE stack, which can be modified according to his/her needs.

### <span id="page-39-1"></span>7.3.1 - RSPec Description

For the UE, configure the *sliver\_type* as **raw-wifi** and the *disk\_image* as **srslte**. The code below shows an RSpec example which allocates the eNodeB.

```
<node client_id="eNodeB" exclusive="true"
component_manager_id="urn:publicid:IDN+futebol.dcc.ufmg.br+authority+am"
component id="urn:publicid:IDN+futebol.dcc.ufmg.br+authority+am+node+55"
>
  <sliver_type name="raw-wifi">
      <disk_image
name="urn:publicid:IDN+futebol.dcc.ufmg.br+image+srslte"/>
  </sliver_type>
  <location xmlns="http://jfed.iminds.be/rspec/ext/jfed/1" x="273.0"
y="170.5"/>
</node>
```
The eNodeB can be allocated at any miniPC from the testbed. This can be done according to the ID specified at the *component\_id* attribute of each node tag with the specific number of the miniPC. For Docker containers, the ID has the "5X" format, where X represents the miniPC ID according to its position at the testbed.

In the code above, it can be observed that node 55 was selected to emulate the eNodeB. This node was named according to its specific role, using the *client\_id* attribute of the node tag.

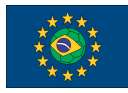

# <span id="page-40-0"></span>7.3.2 - Configuration

1 - Open a terminal window for the eNodeB and change the hostname to *enodeb*. In order to do that run the following command:

hostname enodeb

2 - Open the *hosts* file at */etc/* and also change the hostname to *enodeb* for the IP 172.17.0.2. After that, put the same hostname inside the *hostname* file at */etc/*.

3 - Re-open the eNodeB terminal. After that, at the eNodeB open the *enb.conf* file at */root/.config/srslte/*. Change the MME and the eNodeB's IP addresses at the following parameters:

... mme addr =  $192.168.0 \times$  #X: MME's IP address gtp bind addr =  $192.168.0.Y$  #Y: eNodeB's IP address at virtual0 s1c bind addr =  $192.168.0.Y$  #Y: eNodeB's IP address at virtual0 ...

# <span id="page-40-1"></span>7.3.2.1 - Additional Configuration Steps: Enable the Connection of the LG Nexus Smartphones

This section explains how to modify the eNodeB in order to enable the connection of the LG Nexus smartphones available at the testbed. Once all the previous configuration steps are made (Section 7.1.3), follow this single step below:

1 - Open the *enb.conf* file, at */root/.config/srslte/*. Change the *dl\_earfcn* parameter from 3400 to 1375.

# <span id="page-40-2"></span>7.3.3 - Running

This section explains how to run the eNodeB, and considers that the EPC is already running. Please see sections 7.1.3 or 7.2.3 (depending on which EPC software was configured) for more details.

1 - At the eNodeB, run the **srsenb** command. You need to receive a message informing that the eNodeB has started, as shown below. After this output, type and enter the letter *"t"* in order to activate the signal trace for the connected UEs.

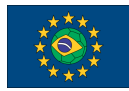

Setting frequency: DL=2685.0 Mhz, UL=2565.0 MHz Setting Sampling frequency 5.76 MHz ==== eNodeB started === Type <t> to view trace Using Volk machine: avx2 64 mmx orc

When the eNodeB starts, it attempts to connect to the EPC's MME through the SCTP protocol. At the same time that the message above is shown, the MME must generate an event indicating that such SCTP connection was done successfully. If the running EPC software is OAI (see Section 7.1 for more details), the following image is shown below at the MME terminal:

> SCTP association change event received Local addresses:  $-$  [::ffff:192.168.0.94] -----------------------Peer addresses:  $-$  [::ffff:192.168.0.97]

Right after the SCTP event log at the MME, the *STATISTICS* table (printed continuously at the MME's terminal) should be updated, indicating that one eNodeB is now connected:

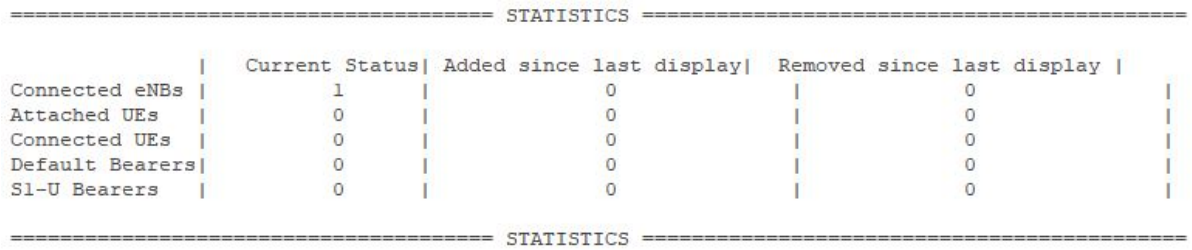

On the other side, if the running EPC software is *srsepc* (see Section 7.2 for more details), it is expected the following output at the EPC terminal:

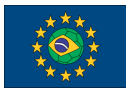

UFMG Testbed user manual

```
SP-GW Initialized.
Received S1 Setup Request.
S1 Setup Request - eNB Name: srsenb01, eNB id: 0x19b
S1 Setup Request - MCC:208, MNC:92, PLMN: 194601
S1 Setup Request - TAC 1, B-PLMN 0
S1 Setup Request - Paging DRX 2
Sending S1 Setup Response
```
### <span id="page-42-0"></span>7.4 - USRP-based UE

The UE software is available in the same Docker container image as the *srsenb* software (see Section 7.3 for more details), which has an USRP as the main resource to create the 4G connections. The UE's functions are performed through *srsue*, which is part of the srsLTE software suite (see <https://github.com/srsLTE/srsLTE> for more details).

#### <span id="page-42-1"></span>7.4.1 - RSPec Description

For the UE, configure the *sliver\_type* as **raw-wifi** and the *disk\_image* as **srslte**. The code below shows an RSpec example which allocates one UE.

```
<node client_id="UE" exclusive="true"
component_manager_id="urn:publicid:IDN+futebol.dcc.ufmg.br+authority+am"
component_id="urn:publicid:IDN+futebol.dcc.ufmg.br+authority+am+node+58"
>
 <sliver_type name="raw-wifi">
     <disk_image
name="urn:publicid:IDN+futebol.dcc.ufmg.br+image+srslte"/>
 </sliver_type>
  <location xmlns="http://jfed.iminds.be/rspec/ext/jfed/1" x="428.5"
y="273.5"/>
</node>
```
The UE can be allocated at any miniPC from the testbed. This can be done according to the ID specified at the *component\_id* attribute of each node tag with the specific number of the miniPC. For Docker containers, the ID has the "5X" format, where X represents the miniPC ID according to its position at the testbed.

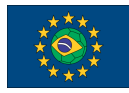

In the code above, it can be observed that node 58 was selected to emulate the UE. Each node was named according to its specific role, using the *client\_id* attribute of the node tag.

# <span id="page-43-0"></span>7.4.2 - Configuration

1 - Open a terminal window for the UE and change the hostname to *ue* with the command below. If you want to connect multiple UEs at the same time, use a specific hostname to each of them (Ex.: *ueX*, where X is any digit).

hostname ueX

2 - Open the *hosts* file at */etc/* and also change the hostname to *ue* for the IP 172.17.0.2. After that, put the same hostname inside the *hostname* file at */etc/*.

3 - Re-open the UE terminal. The UE's configuration file is already ready for experiments with one UE. In other words, the parameters related to the authentication of an UE at the EPC (the same ones that should be recorded at the SIM card from a smartphone) (see *USIM configuration/[usim]* parameters at the */root/.config/srslte/ue.conf* file for more details) are already set up by default, and also match with one entry already stored by default at the HSS's database. However, if you allocated other miniPCs to act as an UE, at each additional UE modify the following parameters at the *ue.conf* file:

```
imsi = 20892010000110X #X: Client's ID (1, 2, 3 or 4)
imei = 3560920407920Y0 #Y: Client's ID (1, 2, 3 or 4)
```
### <span id="page-43-1"></span>7.4.3 - Running

This section explains how to run the UE, as well as how to transmit data between it and the EPC.

This section considers that the EPC and the eNodeB are already running. Please see sections 7.1.3 or 7.2.3 (depending on which EPC software was configured) and 7.3 (for the eNodeB) for more details.

1 - At the UE, run the **srsue** command. The UE should try to find the 4G cell and connect with the respective eNodeB. The connection is successful when the UE receives an IP address from the SP-GW, and the network attach event is logged by the UE, like it's shown below:

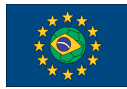

UFMG Testbed user manual

```
Attaching UE...
Searching cell in DL EARFCN=3400, f dl=2685.0 MHz, f ul=2565.0 MHz
\cdotsFound Cell: PCI=1, PRB=50, Ports=1, CF0=-2.9 KHz<br>Found PLMN: Id=20892, TAC=1
Setting PDN protocol to IPv4
Random Access Transmission: seq=41, ra-rnti=0x2
RRC Connected
Random Access Complete.
                             c-rnti=0x46, ta=0
Network attach successful. IP: 192.168.2.2
Winet 4G LTE (Winet 4G LTE)
```
The IP address received by the UE is associated to a tunneling interface named **tun\_srsue**, which will be used to transmit data between the UE and the eNodeB, both of them emulated by the USRP. After a successful connection from the UE, the MME must report some updates in the terminal. If the running EPC software is OAI (see Section 7.1 for more details), the MME should update the STATISTICS table, indicating the attachment of the new UE:

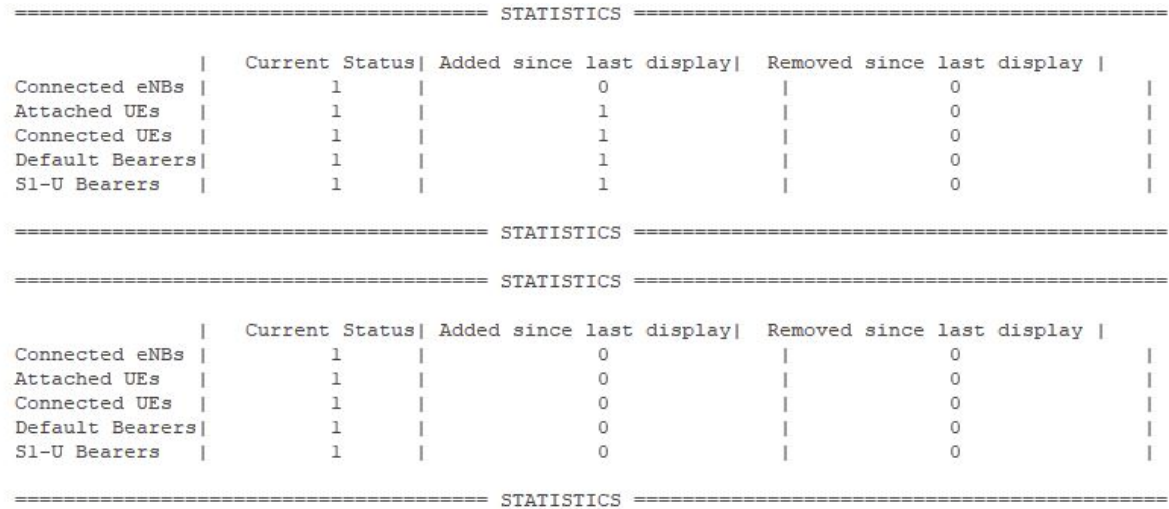

On the other side, if the running EPC software is *srsepc* (see Section 7.2 for more details), is is expected the following similar output at the EPC terminal:

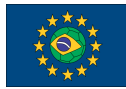

S1 Setup Request - Paging DRX 2 Sending S1 Setup Response Initial UE message: LIBLTE MME MSG TYPE ATTACH REQUEST Received Initial UE message -- Attach Request Attach request -- GUTI Style Attach request Attach request -- M-TMSI: 0x4354cbel Attach request -- eNB-UE S1AP Id: 1<br>Attach request -- Attach type: 1<br>Attach Request -- UE Network Capabilities EEA: 11100000 Attach Request -- UE Network Capabilities EIA: 01100000 Attach Request -- MS Network Capabilities Present: false PDN Connectivity Request -- EPS Bearer Identity requested: 0 PDN Connectivity Request -- Procedure Transaction Id: 1 PDN Connectivity Request -- ESM Information Transfer requested: false UL NAS: Received Identity Response ID Response -- IMSI: 208920100001101 Downlink NAS: Sent Authentication Request UL NAS: Received Authentication Response Authentication Response -- IMSI 208920100001101 UE Authentication Accepted. Generating KeNB with UL NAS COUNT: 0 Downlink NAS: Sending NAS Security Mode Command. UL NAS: Received Security Mode Complete Security Mode Command Complete -- IMSI: 208920100001101 Getting subscription information -- QCI 7 Sending Create Session Request. Creating Session Response -- IMSI: 208920100001101 Creating Session Response -- MME control TEID: 1 SPGW: Allocated Ctrl TEID 1 SPGW: Allocated User TEID 1 SPGW: Allocate UE IP 192.168.2.2 Received Create Session Response Create Session Response -- SPGW control TEID 1 Create Session Response -- SPGW S1-U Address: 192.168.0.72 SPGW Allocated IP 192.168.2.2 to ISMI 208920100001101 Adding attach accept to Initial Context Setup Request Initial Context Setup Request -- eNB UE S1AP Id 1, MME UE S1AP Id 1 Initial Context Setup Request -- E-RAB id 5 Initial Context Setup Request -- S1-U TEID 0x1. IP 192.168.0.72<br>Initial Context Setup Request -- S1-U TEID 0x1. IP 192.168.0.72 Initial Context Setup Request -- QCI 7 Received Initial Context Setup Response E-RAB Context Setup. E-RAB id 5 E-RAB Context -- eNB TEID 0x460003; eNB GTP-U Address 192.168.0.177 UL NAS: Received Attach Complete Unpacked Attached Complete Message. IMSI 208920100001101 Unpacked Activate Default EPS Bearer message. EPS Bearer id 5 Sending EMM Information

From eNodeB's side it is printed, one time per second, the signal data from the connected UE, as shown below:

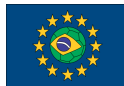

UFMG Testbed user manual

==== eNodeB started === Type <t> to view trace t Enter t to stop trace. RACH: tti=1141, preamble=41, offset=0, temp\_crnti=0x46 User 0x46 connected rnti qi ri mcs brate bler shr mcs brate bler bsr 0% 28.9 40.0 10.8 35.0k 0 2.58 2.83k 46 10.8  $0\%$  $\theta$ . $\theta$ 0% 26.5 40.0 15.0 12.8k 46 11.2  $\Theta$  $0.0$  $0.0$  $0\%$  $0.0$  $0.0$  $0.0$ 0% 26.2 40.0 15.0 12.8k 11.2 46  $0\%$  $0.0$ 0 0.0 0.0 0% 26.1 40.0 15.0 8.53k<br>0 0.0 0.0 0% 26.8 40.0 15.0 12.8k<br>0 0.0 0.0 0% 26.6 40.0 15.0 12.8k 10.8 46  $0\%$  $0.0$  $10.4$  $0%$ 46  $0.0$  $10.3$  $0\%$ 46  $\theta$ . $\theta$ 46 11.1  $0.0 0.0 0.0$ 0% 26.2 40.0 15.0 12.8k  $0%$  $0.0$ 0% 26.4 40.0 15.0 12.8k 46 10.7  $0 0.0 0.0$  $\theta$ . $\theta$  $\Theta$ % 46 10.9 0% 26.7 40.0 15.0 12.8k  $0 0.0 0.0$  $0\%$  $\theta$ . $\theta$ 0% 26.3 40.0 15.0 12.8k 46 10.5  $0.0$  $0.0$  $0\%$  $0.0$  $0.0 0.0 0.0$ 0% 27.1 40.0 15.0 12.8k 46 11.0  $0%$  $0.0$ 

2 - In order to transmit data, open another terminal for the UE, and redefine the default routes and the default MTU (Maximum Transmission Unit) from the **tun\_srsue** interface with the commands below. The MTU redefinition is needed since frames bigger than 1460 bytes are not accepted by such interface.

route del default gw 172.17.0.1 eth0 route add default gw 192.168.2.1 tun srsue ifconfig tun\_srsue mtu 1460

The routing table must stay like this:

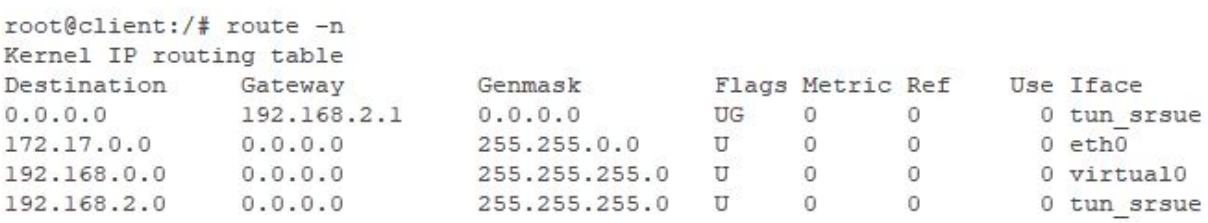

As shown at the above output, any packet that goes outside the testbed now must be sent through the **tun\_srsue** interface. The output example below shows ICMP packets sent to the FUTEBOL website at UFMG.

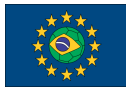

```
root@client:/# ping futebol.dcc.ufmg.br
PING vmserver.winet.dcc.ufmg.br (150.164.10.23) 56(84) bytes of data.
64 bytes from 150.164.10.23: icmp seq=1 ttl=63 time=64.8 ms
64 bytes from 150.164.10.23: icmp_seq=2 ttl=63 time=40.7 ms
64 bytes from 150.164.10.23: icmp seq=3 ttl=63 time=40.0 ms
64 bytes from 150.164.10.23: icmp seq=4 ttl=63 time=37.9 ms
64 bytes from 150.164.10.23: icmp seq=5 ttl=63 time=36.8 ms
64 bytes from 150.164.10.23: icmp seq=6 ttl=63 time=34.9 ms
```
# <span id="page-47-0"></span>7.5 - UE (LG Nexus-based)

This section explains how to use the LG Nexus smartphones from the testbed in order to connect them to the 4G network. It is considered that the EPC and the eNodeB are already running. Please see sections 7.1.3 or 7.2.3 (depending on which EPC software was configured) and 7.3 (for the eNodeB) for more details.

1 - Allocate the LG Nexus smartphones according to the instructions available at Section 8. No further configuration is needed.

2 - Access the smartphone through the *OpenSTF* interface and open the notification menu, as shown below:

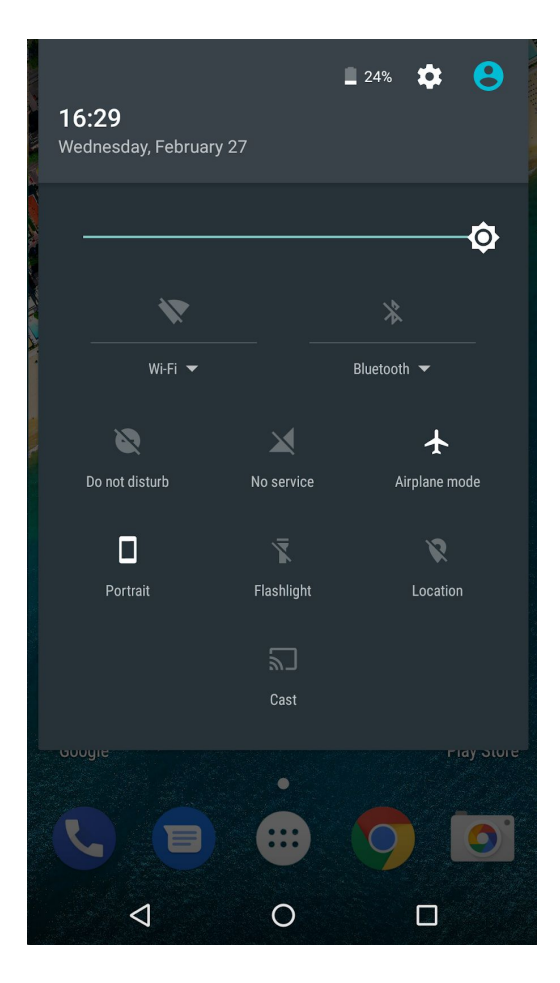

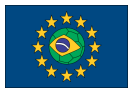

3 - Deactivate the *Airplane Mode*. The smartphone should connect automatically to the 4G network, as shown below:

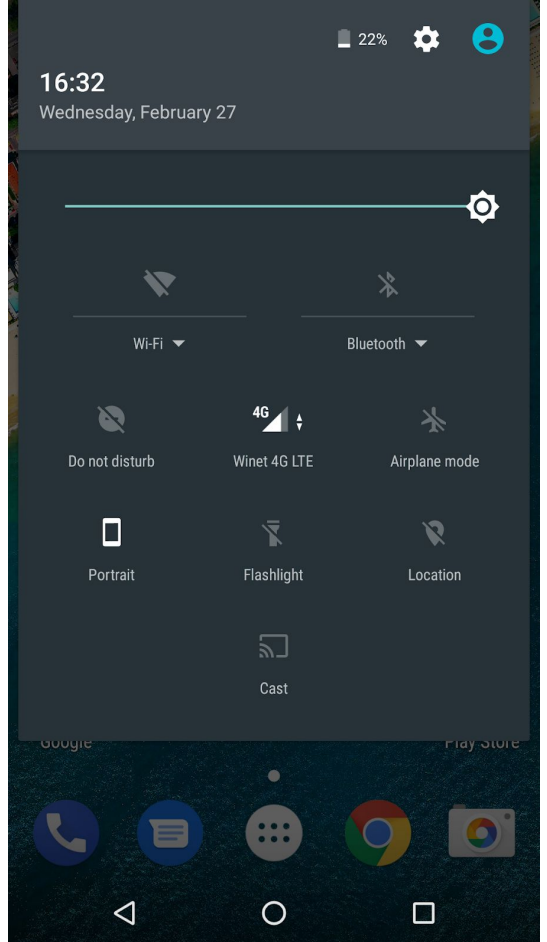

### <span id="page-48-0"></span>8 - Experiments with LG Nexus Smartphones

This feature is recommended for experiments that require the use of one or more mobile phones, whose control is done remotely.

The scenario for experiments using *OpenSTF* (see Section 8.1 for more details) is available in the UFMG FUTEBOL testbed through virtual machine (VM) images, where each VM is responsible for the administration and orchestration of one LG Nexus smartphone. The user is able to allocate up to eight smartphones at the same time, being one *OpenSTF* instance dedicated to each smartphone. The allocation process of this resource is presented in sections 8.2 and 8.3, and the running process is presented at Section 8.4.

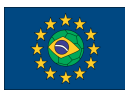

# <span id="page-49-0"></span>8.1 - OpenSTF Description

*OpenSTF* is a web application responsible for facilitating the remote access and manipulation of smartphones, tablets and other electronic devices. Through this application, it is possible to install new mobile applications, change one or more device's settings and use all other available features quickly, efficiently and without direct contact.

Currently, the *OpenSTF* initiative is maintained by *The OpenSTF Project* under the "Apache License, Version 2.0" license. For more information and instructions for using *OpenSTF*'s features, the user may refer to the project's repository (https://github.com/openstf/stf).

#### <span id="page-49-1"></span>8.2 - RSpec Description

To perform the allocation of one VM with *OpenSTF* (i.e. one LG Nexus smartphone), set the *sliver\_type* parameter to *openstf-vm* and the *disk\_image* parameter to *openstf*. The code below exemplifies the RSpec to allocate one *OpenSTF* node.

```
<node client_id="CellPhone" exclusive="true"
component manager id="urn:publicid:IDN+futebol.dcc.ufmg.br+authority+am"
component_id="urn:publicid:IDN+futebol.dcc.ufmg.br+authority+am+node+98"
>
  <sliver_type name="openstf-vm">
     <disk_image
name="urn:publicid:IDN+futebol.dcc.ufmg.br+image+openstf"/>
  </sliver_type>
  <location xmlns="http://jfed.iminds.be/rspec/ext/jfed/1" x="273.0"
y="170.5"/>
</node>
```
OpenSTF can be allocated on any miniPC from the testbed, in the node's ID range from 90 to 98. This can be done by the node specified in the *component\_id* parameter of the RSpec. In the example above, it can be seen that node 98 was specified to be allocated for *OpenSTF*.

Finally, it is recommended that the *client\_id* parameter be assigned to an exclusive name, like *CellPhone* as done in the RSpec example, in order to differ this node from the other allocated resource types, if it is the case.

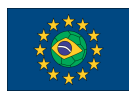

# <span id="page-50-0"></span>8.3 - Configuring

In this section it is presented the configuration procedure of the LG Nexus smartphone resource at the UFMG FUTEBOL testbed, using *jFed*. In this example, it is applied the RSpec presented at Section 8.2, that selects node 98 to run the VM image with *OpenSTF*.

1 - After allocating the resource with *jFed*, as shown in the image below, right-click under the node and select the *Open SSH terminal* option.

2 - With the terminal window already open, accept the addition of the SSH key as requested by the terminal:

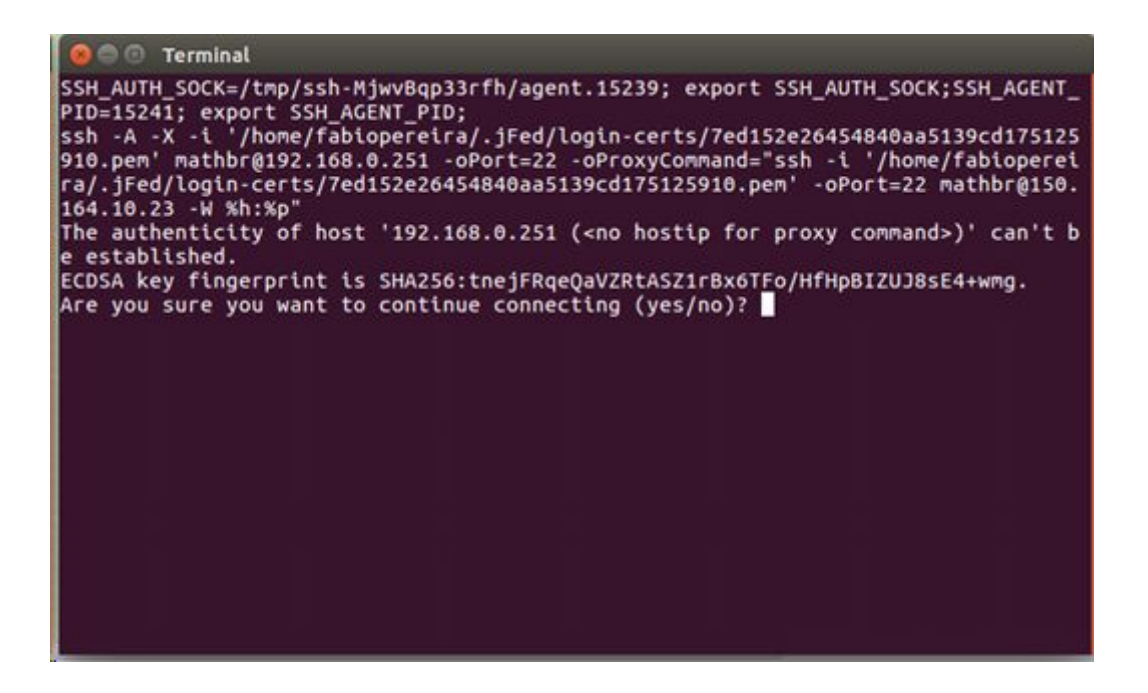

3 - Since *OpenSTF* is a web application running inside one of the testbed's miniPCs and allocated by *jFed*, it is necessary to redirect the application interface to the user's local machine, through port mapping. In order to do this, obtain the authentication command used at the previous terminal, that is, from *SSH\_AUTH\_*SOCK (the beginning of the terminal output) to *"–W %h:%p"*.

4 - Close this terminal, and open a new one at your local machine. At this new terminal, paste the copied command string to open a new ssh section. Before entering the *ssh* command, add the port mapping parameters, as shown in red at the example below (you do not need to change the text in red):

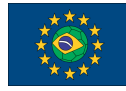

```
SSH_AUTH_SOCK=/tmp/ssh-MjwvBqp33rfh/agent.15239; export
SSH_AUTH_SOCK;SSH_AGENT_PID=15241; export SSH_AGENT_PID;
ssh -A -X -i
'/home/fabiopereira/.jFed/login-certs/7ed152e26454840aa5139cd175125910
.pem' mathbr@192.168.0.251 -oPort=22 -oProxyCommand="ssh -i
'/home/fabiopereira/.jFed/login-certs/7ed152e26454840aa5139cd175125910
.pem' -oPort=22 mathbr@150.164.10.23 -W %h:%p" -L 8100:localhost:8100
-L 8100:localhost:8100
```
### <span id="page-51-0"></span>8.4 - Running

With the modified SSH access presented at step 4 from Section 8.3, keep the terminal minimized and open a local browser of your choice. Access the following URL:

```
http://localhost:8100
```
All OpenSTF features will be available through this remote browser access. The screen below shows the initial screen displayed when accessing the above URL. This screen requests the name and email information of the user that will use the resource. You can enter any valid email at this screen.

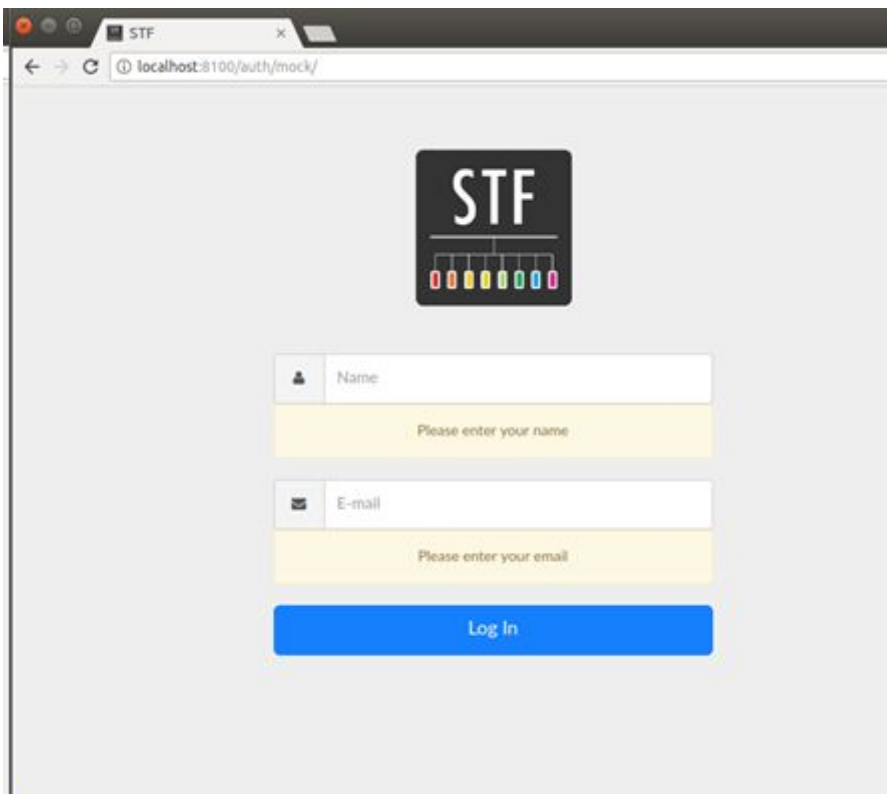

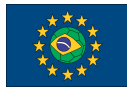

After entering a valid name and email, click on *Log In* and the next available screen lists all devices available for use. In the case of the UFMG FUTEBOL testbed, each miniPC (each *OpenSTF* node) will have one Nexus 5X, as shown in the image below:

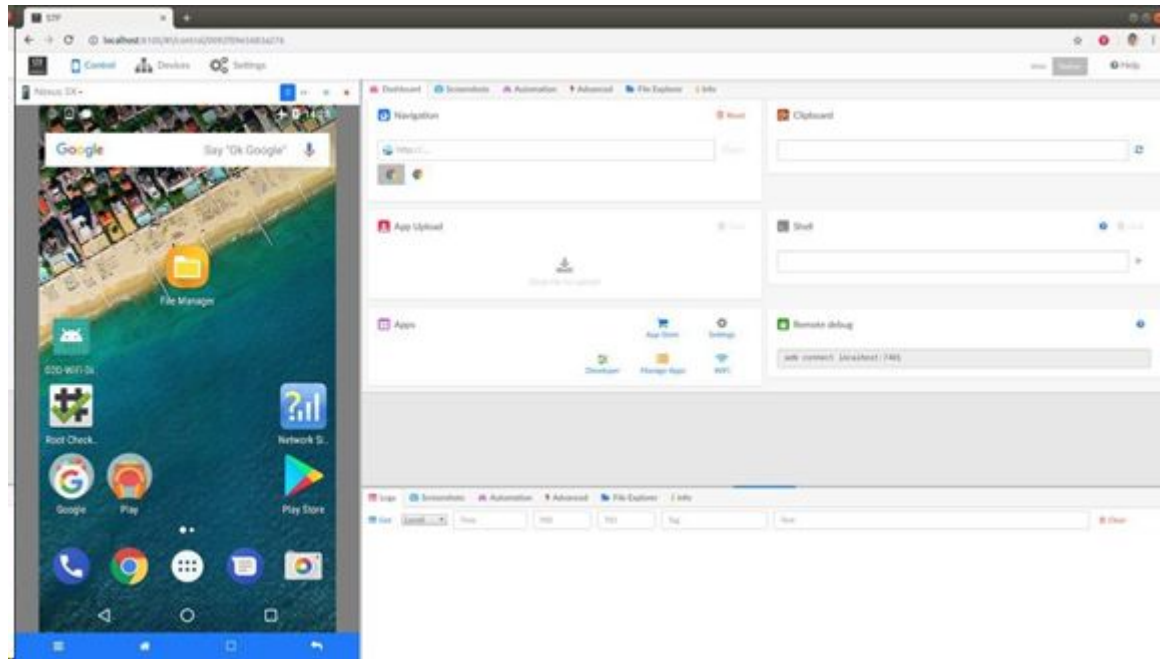

With the interface above, the user is able to emulate touch commands at the smartphone, through his screen presented at the left side. In the right side, it is also possible to, among other things, upload an Android application, run Shell commands, debug some features and access the folder browser.